# Guía

### **MOBOTIX ActivitySensor AI App**

**© 2024 MOBOTIX AG**

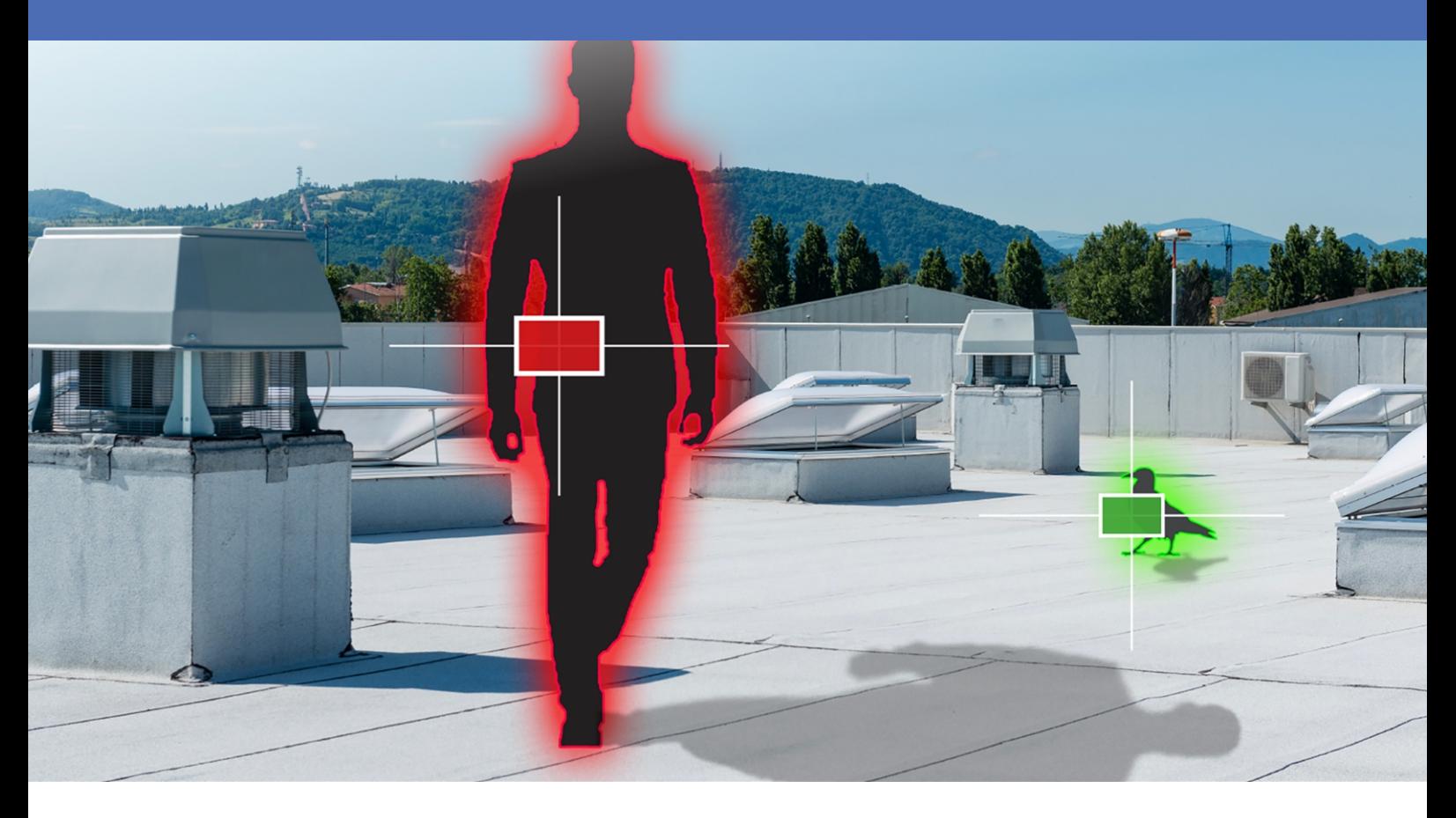

#### **BeyondHumanVision**

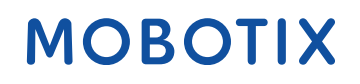

La versión en inglés de este documento puede estar más actualizada.<br>
V2.07\_09/07/2024, Código de pedido: Mx-APP-MX-THD

# <span id="page-1-0"></span>**Índice**

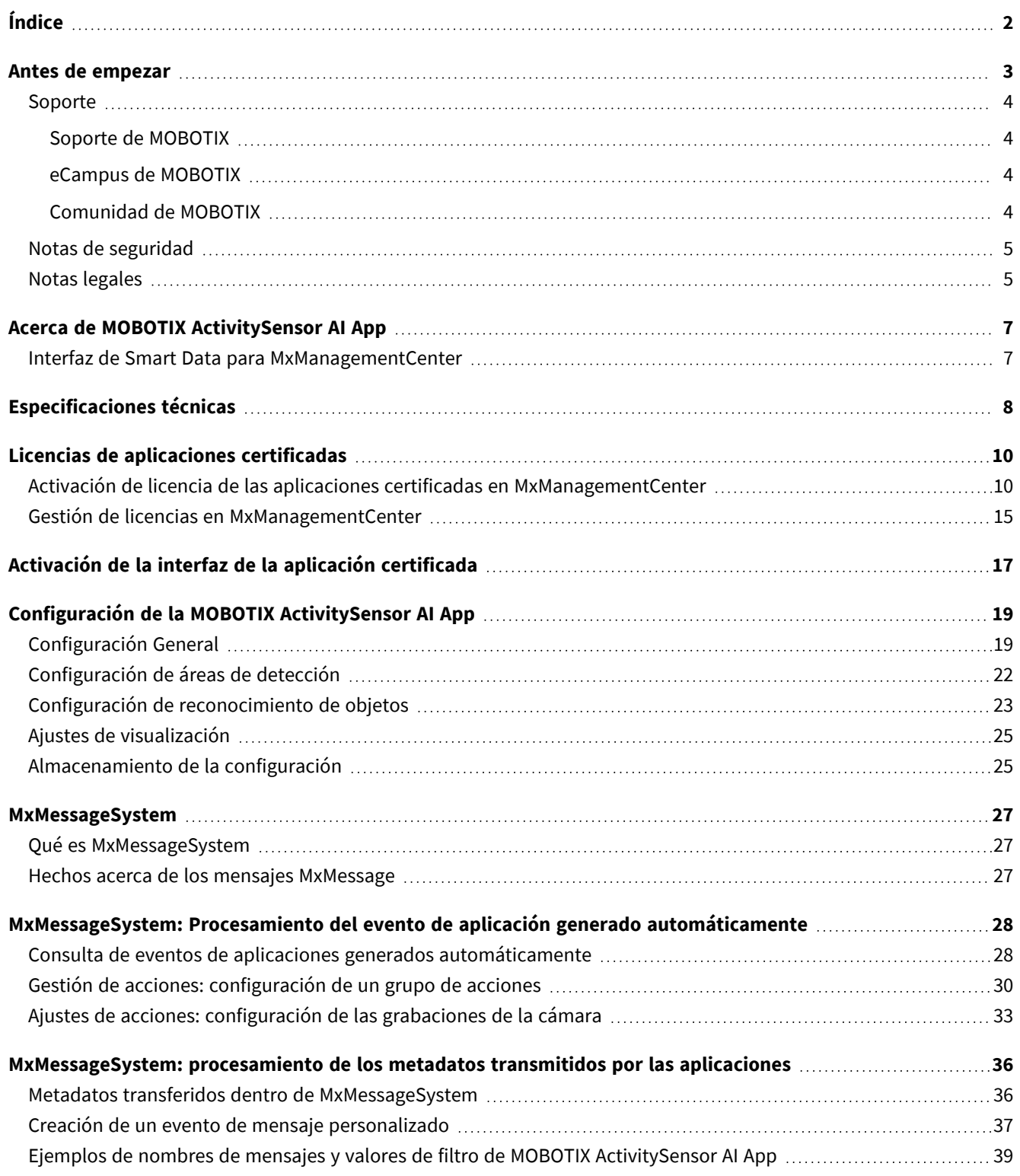

# 1

### <span id="page-2-0"></span>**Antes de empezar**

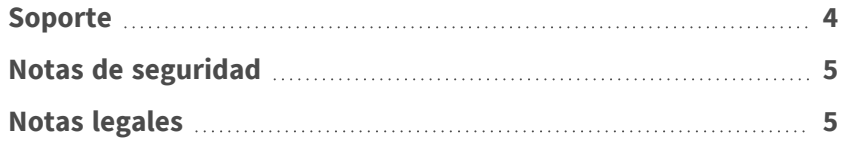

### <span id="page-3-0"></span>**Soporte**

### <span id="page-3-1"></span>**Soporte de MOBOTIX**

Si necesita soporte técnico, póngase en contacto con su distribuidor MOBOTIX. Si su distribuidor no puede ayudarle, se pondrá en contacto con el canal de soporte para obtener una respuesta lo antes posible.

Si dispone de acceso a Internet, puede abrir el servicio de soporte técnico de MOBOTIX para buscar información adicional y actualizaciones de software.

Visite **[www.mobotix.com](https://www.mobotix.com/support/help-desk) > Support > Help Desk (www.mobotix.es > Soporte > Servicio de [asistencia\)](https://www.mobotix.com/support/help-desk)**.

### <span id="page-3-2"></span>**eCampus de MOBOTIX**

El eCampus de MOBOTIX es una plataforma completa de aprendizaje electrónico. Le permite decidir cuándo y dónde desea ver y procesar el contenido del seminario de formación. Solo tiene que abrir el sitio en su navegador y seleccionar el seminario de formación que desee.

<span id="page-3-3"></span>Visite **[www.mobotix.com/ecampus-mobotix](https://www.mobotix.com/ecampus-mobotix)**.

### **Comunidad de MOBOTIX**

La comunidad de MOBOTIX es otra valiosa fuente de información. El personal de MOBOTIX y otros usuarios comparten información y usted también puede hacerlo. Visite **[community.mobotix.com](https://community.mobotix.com/)**.

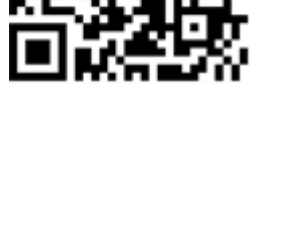

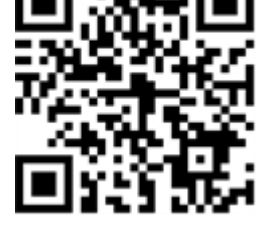

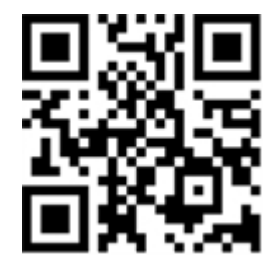

### <span id="page-4-0"></span>**Notas de seguridad**

- Esta cámara debe instalarla personal cualificado; además, la instalación debe cumplir todos los reglamentos locales.
- Este producto no debe utilizarse en lugares expuestos a riesgos de explosión.
- No utilice el producto en un lugar donde haya mucho polvo.
- Proteja el producto contra la entrada de humedad o agua en la carcasa.
- Instale este producto tal como se describe en este documento. Una instalación defectuosa puede dañar el producto.
- No sustituya las baterías de la cámara. Si se sustituye una batería por otra de un tipo incorrecto, la batería podría explotar.
- Las fuentes de alimentación externas deben cumplir los requisitos de fuente de alimentación limitada (LPS) y compartir las mismas especificaciones de alimentación con la cámara.
- Si utiliza un adaptador de Clase I, el cable de alimentación debe conectarse a una toma de corriente con una conexión a tierra adecuada.
- Para cumplir los requisitos de EN 50130-4 relativos al funcionamiento ininterrumpido de las fuentes de alimentación de los sistemas de alarma, se recomienda utilizar un sistema de alimentación ininterrumpida (SAI) para apoyar el suministro de alimentación del producto.

### <span id="page-4-1"></span>**Notas legales**

#### **Aspectos legales de la grabación de vídeo y sonido**

Debe cumplir todas las normativas de protección de datos para el control de vídeo y sonido cuando utilice productos MOBOTIX AG. Según la legislación nacional y la ubicación de instalación de las cámaras, la grabación de datos de vídeo y sonido puede estar sujeta a documentación especial o puede estar prohibida. Por lo tanto, todos los usuarios de productos MOBOTIX deben familiarizarse con todas las normativas aplicables y cumplir estas leyes. MOBOTIX AG no se hace responsable del uso ilegal de sus productos.

#### **Declaración de conformidad**

Los productos de MOBOTIX AG están certificados de acuerdo con las normativas aplicables de la CE y de otros países. Puede encontrar las declaraciones de conformidad de los productos de MOBOTIX AG en [www.](https://www.mobotix.com/) [mobotix.com](https://www.mobotix.com/), en **Soporte > Centro de descargas > Marketing y documentación > Certificados y declaraciones de conformidad**.

#### **Declaración de RoHS**

Los productos de MOBOTIX AG cumplen plenamente con las restricciones de la Unión Europea sobre el uso de determinadas sustancias peligrosas en aparatos eléctricos y electrónicos (Directiva 2011/65/CE) (RoHS) en cuanto a su sujeción a estas normativas (consulte la declaración de RoHS de MOBOTIX en [www.mobotix.com,](https://www.mobotix.com/) **Soporte > Centro de descargas > Marketing y documentación > Folletos y guías > Certificados**).

#### **Eliminación**

Los productos eléctricos y electrónicos contienen numerosos materiales valiosos. Por este motivo, le recomendamos que deseche los productos de MOBOTIX al final de su vida útil de acuerdo con todos los requisitos legales y normativas (o deposítelos en un centro de recogida municipal). Los productos de MOBOTIX no deben desecharse en la basura doméstica. Si el producto contiene alguna batería, deséchela por separado (los manuales del producto correspondientes contienen instrucciones específicas cuando el producto contiene alguna batería).

#### **Descargo de responsabilidad**

MOBOTIX AG no asume ninguna responsabilidad por daños que sean a consecuencia de un uso inadecuado o de un incumplimiento de los manuales o de las normas y reglamentos aplicables. Se aplican nuestros términos y condiciones generales. Puede descargar la versión actual de los **Términos y condiciones generales** de nuestro sitio web en [www.mobotix.com](https://www.mobotix.com/), haciendo clic en el enlace correspondiente en la parte inferior de cada página.

Es responsabilidad del Usuario cumplir con la totalidad de leyes, normas, tratados y normativas locales, estatales, nacionales y extranjeras aplicables en relación con el uso del Software y el Producto, incluidas las relacionadas con la privacidad de datos, la Health Insurance Portability and Accountability Act de 1996 (HIPPA), comunicaciones internacionales y transmisión de datos técnicos o personales.

### <span id="page-6-0"></span>**Acerca de MOBOTIX ActivitySensor AI App**

#### **Análisis de actividad inteligente**

Los algoritmos basados en inteligencia artificial de la aplicación detectan y clasifican el movimiento y los objetos definidos por el usuario en hasta 20 áreas de detección. Ideal para: servicios públicos, sanidad, energía y minería, industria y producción, gobierno, tráfico y transporte, comercio minorista, sanidad, educación y ciencia

- <sup>n</sup> Detección de movimiento de objetos definidos por el usuario, tales como personas o vehículos
- Detección y clasificación de objetos mediante inteligencia artificial
- Detección y especificación de los eventos de dirección de movimiento de MOBOTIX mediante MxMessageSystem
- Búsqueda consolidada de eventos mediante la interfaz MxManagementCenter Smart Data
- Definición de hasta 20 áreas de detección dentro del campo de visión de la cámara

<span id="page-6-1"></span>**ATENCIÓN!** Esta aplicación no admite sensores térmicos.

### **Interfaz de Smart Data para MxManagementCenter**

Esta aplicación cuenta con una interfaz de Smart Data para MxManagementCenter.

Con el sistema MOBOTIX Smart Data, los datos de transacciones se pueden vincular a las grabaciones de vídeo realizadas en el momento de las transacciones. Las fuentes de Smart Data pueden ser, por ejemplo, las aplicaciones MOBOTIX certificadas (no se requiere licencia) o fuentes de Smart Data generales (se requiere licencia), como sistemas TPV o sistemas de reconocimiento de matrículas.

El sistema Smart Data de MxManagementCenter permite buscar y revisar rápidamente cualquier actividad sospechosa. La barra Smart Data y la vista Smart Data están disponibles para buscar y analizar transacciones. La barra Smart Data proporciona una visión general directa de las transacciones más recientes (de las últimas 24 horas) y, por este motivo, resulta conveniente utilizarla para revisiones y búsquedas.

**AVISO!** Para obtener información sobre cómo usar el sistema Smart Data, consulte la ayuda online correspondiente del software de la cámara y MxManagementCenter.

# <span id="page-7-0"></span>**Especificaciones técnicas**

#### **Información del producto**

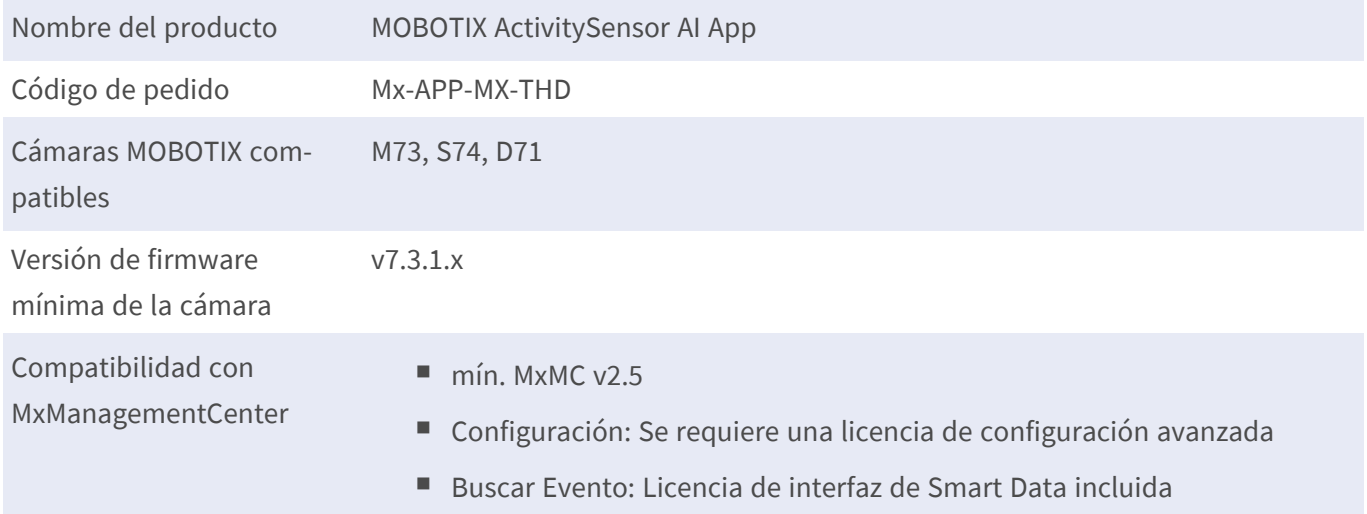

#### **Características del producto**

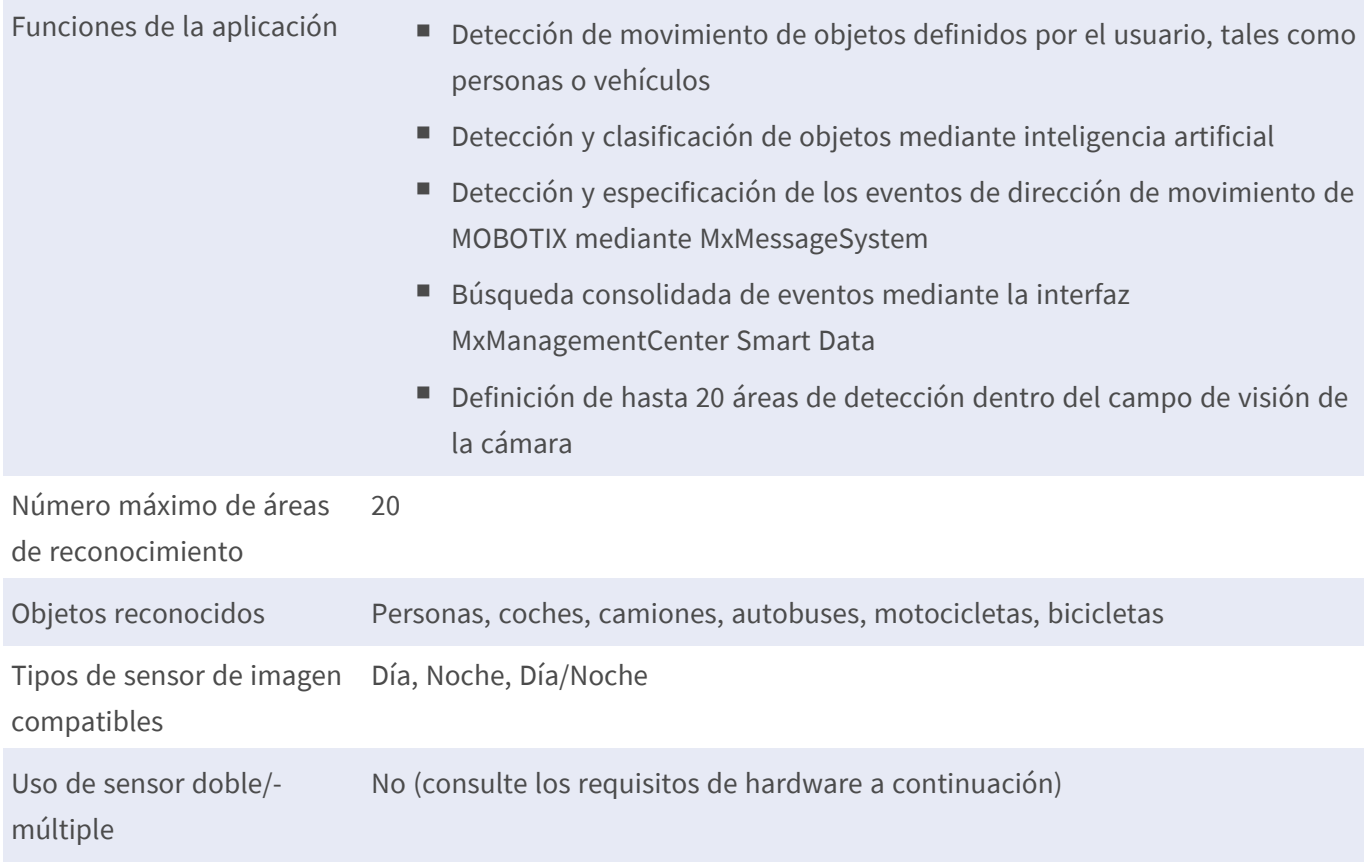

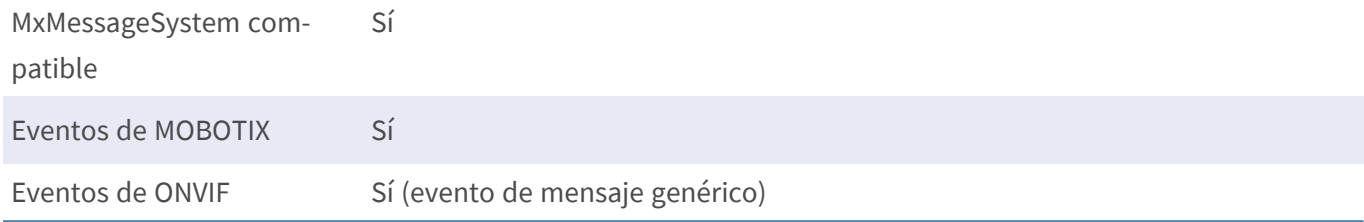

#### **Requisitos de hardware/escena**

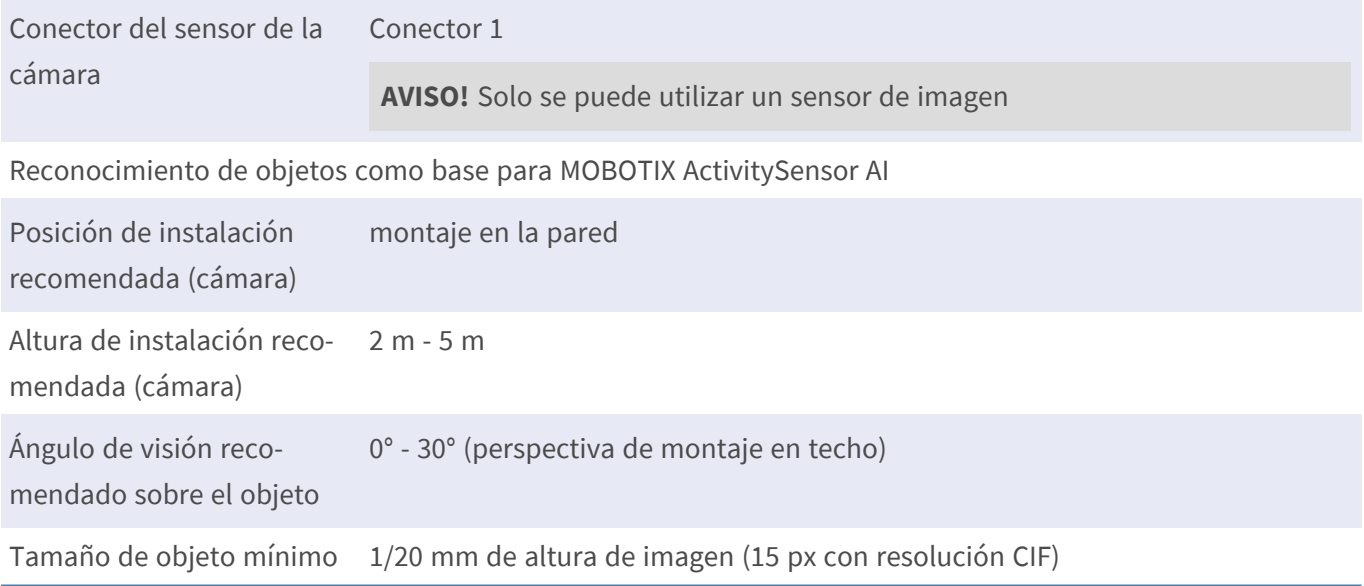

#### **Especificaciones técnicas de la aplicación**

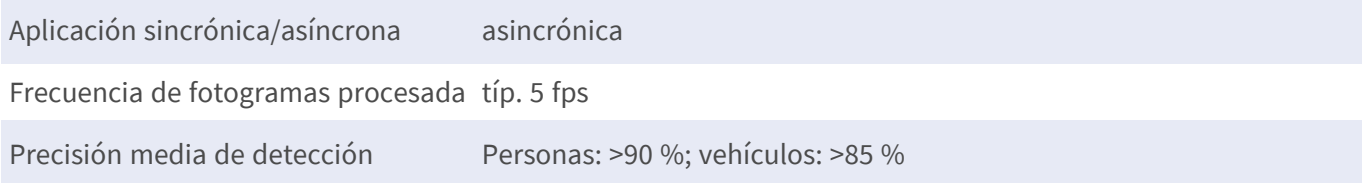

## <span id="page-9-0"></span>**Licencias de aplicaciones certificadas**

Las siguientes licencias están disponibles para la MOBOTIX ActivitySensor AI App:

- <sup>n</sup> **Licencia de prueba de 30 días** preinstalada
- licencia comercial permanente

El periodo de uso comienza con la activación de la interfaz de la aplicación (consulte )

**AVISO!** Para comprar o renovar una licencia, póngase en contacto con su socio de MOBOTIX.

**AVISO!** Las aplicaciones generalmente vienen preinstaladas con el firmware. En ocasiones poco frecuentes, es necesario descargar las aplicaciones desde el sitio web e instalarlas. En ese caso, consulte **[www.](https://www.mobotix.com/support/download-center/dokumentation) mobotix.com > Asistencia > Centro de descargas > Marketing y [documentación](https://www.mobotix.com/support/download-center/dokumentation)**, descargue e instale la aplicación.

### <span id="page-9-1"></span>**Activación de licencia de las aplicaciones certificadas en MxManagementCenter**

Tras el periodo de prueba, se deben activar las licencias comerciales para su uso con una clave de licencia válida.

#### **Activación online**

Cuando reciba los ID de activación, actívelos en MxMC de la siguiente manera:

- 1. Seleccione en el menú **Window > Camera App Licenses** (Ventana > Licencias de aplicaciones de cámara).
- 2. Seleccione la cámara para la que desea utilizar la licencia y haga clic en **Select** (Seleccionar).

| $\bullet\bullet\bullet$                                                       | <b>Camera Licenses</b>    |                      |  |  |
|-------------------------------------------------------------------------------|---------------------------|----------------------|--|--|
|                                                                               | <b>MxManagementCenter</b> | 7                    |  |  |
| <b>Cameras</b>                                                                |                           |                      |  |  |
| $@$ 10.3                                                                      |                           | $\times$             |  |  |
| Name                                                                          | Url                       | <b>Serial Number</b> |  |  |
| mx10-10-38-40                                                                 | 10.10.38.40               | 10.10.38.40          |  |  |
| mx10-22-10-30                                                                 | 10.22.10.30               | 10.22.10.30          |  |  |
| M73 10-32-0-62                                                                | 10.32.0.62                | 10.32.0.62           |  |  |
|                                                                               |                           |                      |  |  |
|                                                                               |                           |                      |  |  |
|                                                                               |                           |                      |  |  |
|                                                                               |                           |                      |  |  |
|                                                                               |                           |                      |  |  |
|                                                                               |                           |                      |  |  |
|                                                                               |                           |                      |  |  |
|                                                                               |                           |                      |  |  |
|                                                                               |                           | <b>Select</b>        |  |  |
| Mobotix · Kaiserstrasse D-67722 Langmeil · info@mobotix.com · www.mobotix.com |                           |                      |  |  |

**Fig. 1: Vista general de las licencias de aplicaciones de cámara en MxManagementCenter**

**AVISO!** Si es necesario, corrija el tiempo establecido en la cámara.

1. Es posible que se muestre una vista general de las licencias instaladas en la cámara. Haga clic en **Activate License** (Activar licencia).

| $\bullet\bullet\bullet$                                                                                       | <b>Camera Licenses</b>                                                        |           |                            |  |  |
|----------------------------------------------------------------------------------------------------|-------------------------------------------------------------------------------|-----------|----------------------------|--|--|
|                                                                                                    | <b>MxManagementCenter</b>                                                     |           | ?                          |  |  |
| Name                                                                                                    | < Camera License Status: mx10-251-1-235<br>Expiration                         | Quantity  | Serial Number: 10.23.9.171 |  |  |
| MxWheelDetector                                                                                               | Permanent                                                                     | Unlimited |                            |  |  |
| iot_plugin_a                                                                                                  | Permanent                                                                     | Unlimited |                            |  |  |
| iot_plugin_b                                                                                                  | Permanent                                                                     | Unlimited |                            |  |  |
| iot_plugin_c                                                                                                  | Permanent                                                                     | Unlimited |                            |  |  |
| iot_plugin_d                                                                                                  | Permanent                                                                     | Unlimited |                            |  |  |
| iot_plugin_e                                                                                                  | Permanent                                                                     | Unlimited |                            |  |  |
| iot_plugin_f                                                                                                  | Permanent                                                                     | Unlimited |                            |  |  |
| iot_plugin_g                                                                                                  | Permanent                                                                     | Unlimited |                            |  |  |
| iot_plugin_h                                                                                                  | Permanent                                                                     | Unlimited |                            |  |  |
| iot_plugin_i                                                                                                  | Permanent                                                                     | Unlimited |                            |  |  |
| Camera time is incorrect. Please reset your camera time before activating Licenses<br><b>Activate License</b> |                                                                               |           |                            |  |  |
|                                                                                                    | Mobotix · Kaiserstrasse D-67722 Langmell · info@mobotix.com · www.mobotix.com |           |                            |  |  |

**Fig. 2: Vista general de las licencias instaladas en la cámara**

**AVISO!** Si es necesario, corrija el tiempo establecido en la cámara.

- 2. Introduzca un ID de activación válido y especifique el número de licencias que se instalarán en el equipo.
- 3. Si desea obtener una licencia para otro producto, haga clic en . En la nueva fila, introduzca el ID de activación correspondiente y el número de licencias que desee.
- 4. Para eliminar una línea, haga clic en
- 5. Una vez introducidos todos los ID de activación, haga clic en **Activate License Online** (Activar licencia online). Durante la activación, **MxMC** se conecta al servidor de licencias. Para ello, se requiere una conexión a Internet.

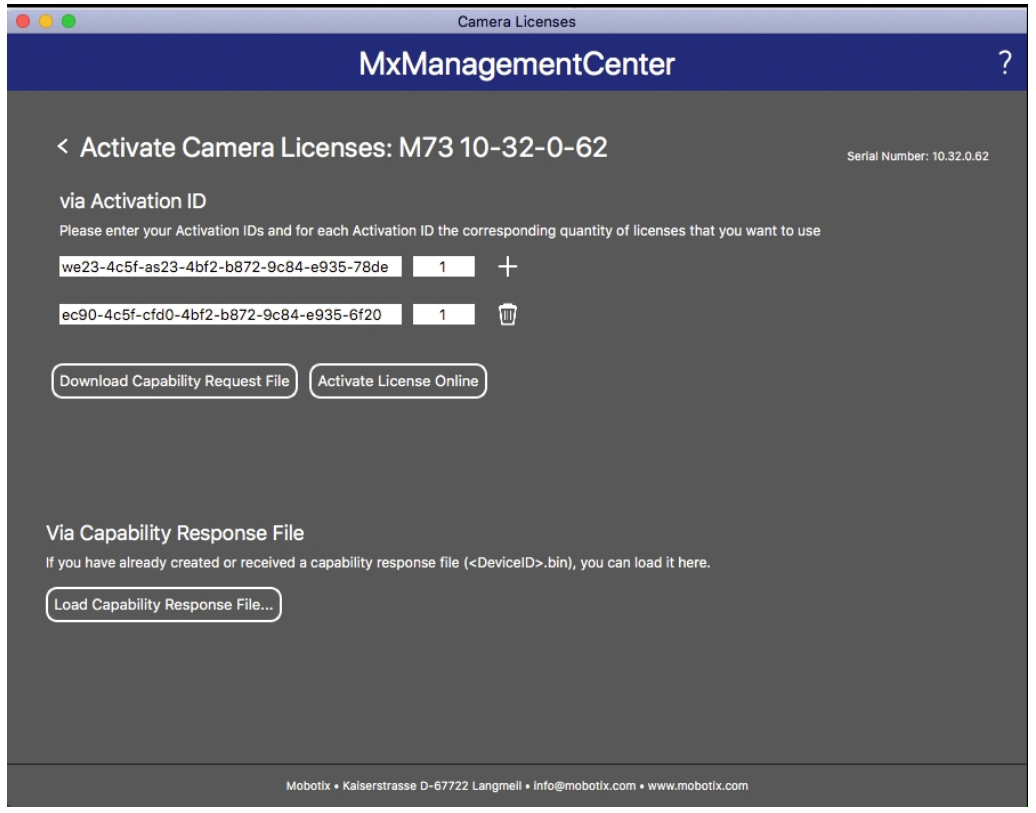

**Fig. 3: Cómo añadir licencias**

#### **Activación correcta**

Tras la activación, es necesario volver a iniciar sesión para que se apliquen los cambios. También puede volver al área de gestión de licencias.

#### **Error de activación (sin conexión a Internet)**

Si no se puede acceder al servidor de licencias, por ejemplo, porque no hay conexión a Internet, también es posible activar las aplicaciones sin conexión (consulte [Activación sin conexión, p. 12\)](#page-11-0).

#### <span id="page-11-0"></span>**Activación sin conexión**

Para la activación sin conexión, el socio o instalador del que adquirió las licencias puede generar un archivo de respuesta de capacidad (.bin) en el servidor de licencias para activarlas.

- 1. Seleccione en el menú **Window > Camera App Licenses** (Ventana > Licencias de aplicaciones de cámara).
- 2. Seleccione la cámara para la que desea utilizar la licencia y haga clic en **Select** (Seleccionar).

| $\bullet$ $\bullet$ $\bullet$                                                 | Camera Licenses           |                      |  |  |
|-------------------------------------------------------------------------------|---------------------------|----------------------|--|--|
|                                                                               | <b>MxManagementCenter</b> | $\mathcal{P}$        |  |  |
| Cameras                                                                       |                           |                      |  |  |
| $@$ 10.3                                                                      |                           | $\times$             |  |  |
| Name                                                                          | Url                       | <b>Serial Number</b> |  |  |
| mx10-10-38-40                                                                 | 10.10.38.40               | 10.10.38.40          |  |  |
| mx10-22-10-30                                                                 | 10.22.10.30               | 10.22.10.30          |  |  |
| M73 10-32-0-62                                                                | 10.32.0.62                | 10.32.0.62           |  |  |
|                                                                               |                           |                      |  |  |
|                                                                               |                           |                      |  |  |
|                                                                               |                           |                      |  |  |
|                                                                               |                           |                      |  |  |
|                                                                               |                           |                      |  |  |
|                                                                               |                           |                      |  |  |
|                                                                               |                           |                      |  |  |
|                                                                               |                           |                      |  |  |
|                                                                               |                           | <b>Select</b>        |  |  |
| Mobotix · Kaiserstrasse D-67722 Langmeil · info@mobotix.com · www.mobotix.com |                           |                      |  |  |

**Fig. 4: Vista general de las licencias de aplicaciones de cámara en MxManagementCenter**

**AVISO!** Si es necesario, corrija el tiempo establecido en la cámara.

3. Es posible que se muestre una vista general de las licencias instaladas en la cámara. Haga clic en **Activate License** (Activar licencia).

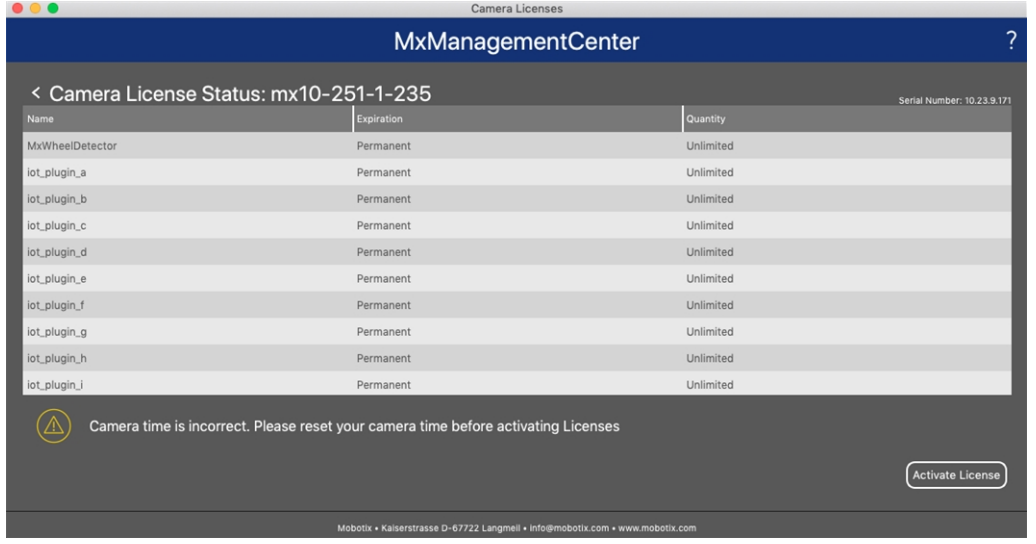

**Fig. 5: Vista general de las licencias instaladas en la cámara**

**AVISO!** Si es necesario, corrija el tiempo establecido en la cámara.

- 4. Introduzca un ID de activación válido y especifique el número de licencias que se instalarán en el equipo.
- 5. Si desea obtener una licencia para otro producto, haga clic en . En la nueva fila, introduzca el **ID de activación** correspondiente y el número de licencias que desee.
- 6. Si es necesario, haga clic en  $\Box$  para eliminar una línea.
- 7. Una vez introducidos todos los ID de activación, haga clic en **Download Capability Request File (.lic)** (Descargar archivo de solicitud de capacidad [.lic]) y envíeselo a su socio o instalador.

**AVISO!** Este archivo permite al socio o instalador del que adquirió las licencias generar un archivo de respuesta de capacidad (.bin) en el servidor de licencias.

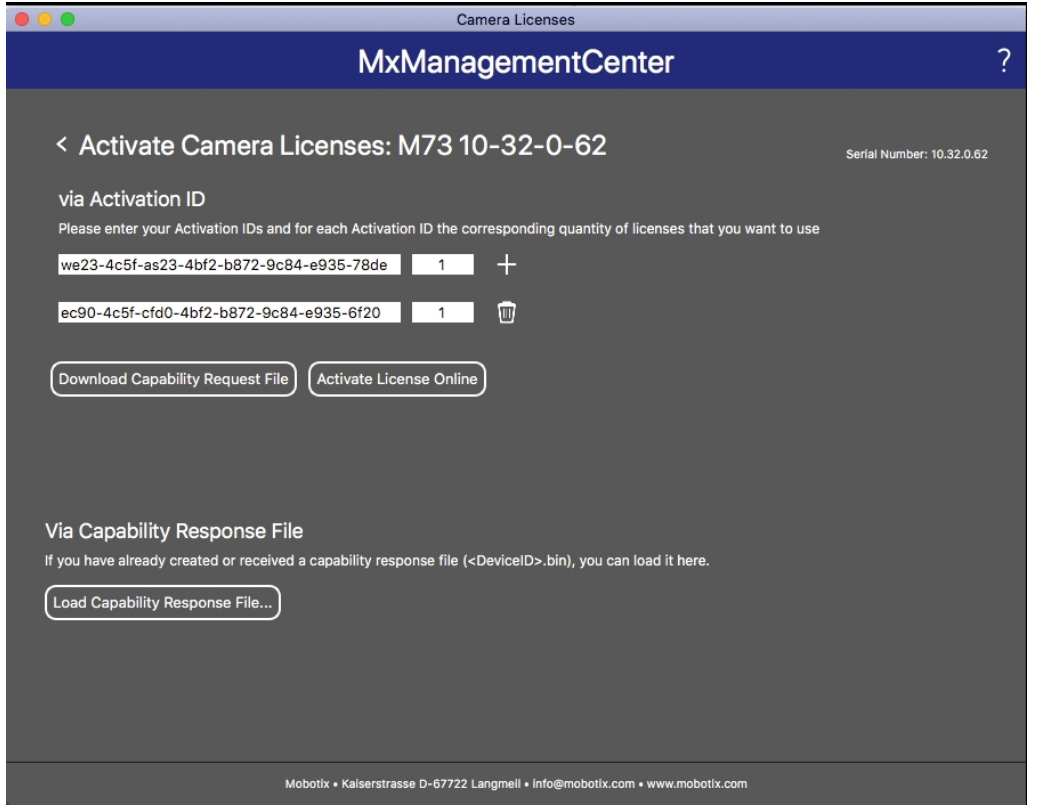

**Fig. 6: Cómo añadir licencias**

8. Haga clic en Load Capability Response File (Cargar archivo de respuesta de capacidad) y siga las instrucciones.

#### **Activación correcta**

Tras la activación, es necesario volver a iniciar sesión para que se apliquen los cambios. También puede volver al área de gestión de licencias.

### <span id="page-14-0"></span>**Gestión de licencias en MxManagementCenter**

En MxManagementCenter puede administrar cómodamente todas las licencias que se han activado para una cámara.

- 1. Seleccione en el menú **Window > Camera App Licenses** (Ventana > Licencias de aplicaciones de cámara).
- 2. Seleccione la cámara para la que desea utilizar la licencia y haga clic en **Select** (Seleccionar).

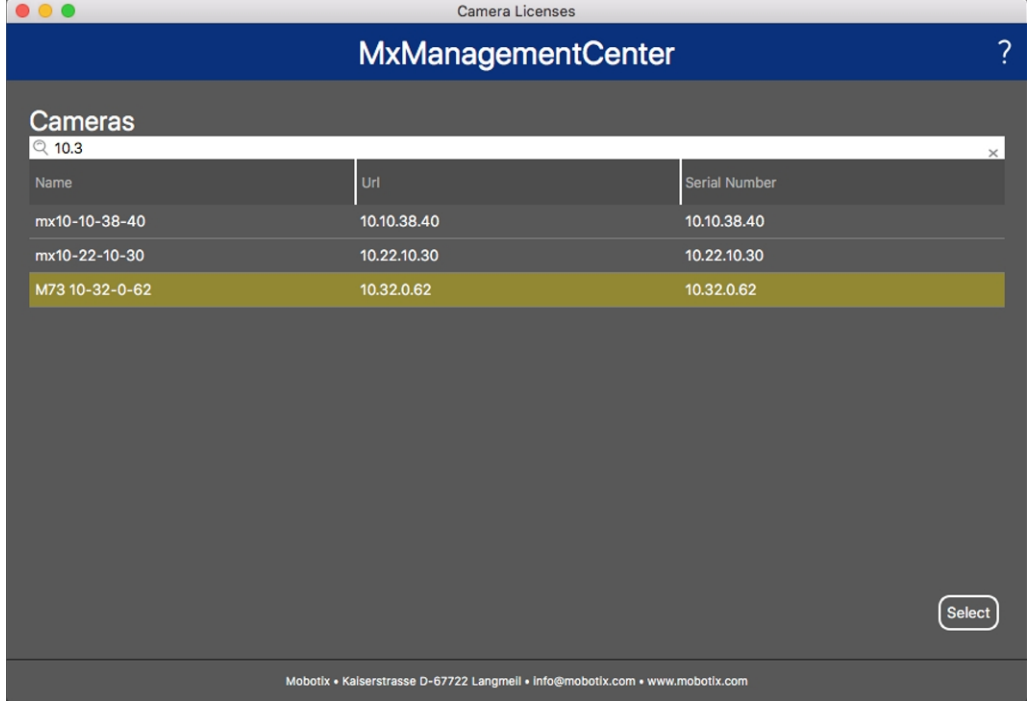

#### **Fig. 7: Vista general de las licencias de aplicaciones de cámara en MxManagementCenter**

Es posible que se muestre una vista general de las licencias instaladas en la cámara.

| $\bullet\bullet\bullet$                                                                                       | Camera Licenses           |           |   |  |
|----------------------------------------------------------------------------------------------------|---------------------------|-----------|---|--|
|                                                                                                    | <b>MxManagementCenter</b> |           | 2 |  |
| < Camera License Status: mx10-251-1-235                                                                       |                           |           |   |  |
| Name                                                                                                    | Expiration                | Quantity  |   |  |
| MxWheelDetector                                                                                               | Permanent                 | Unlimited |   |  |
| iot_plugin_a                                                                                                  | Permanent                 | Unlimited |   |  |
| iot_plugin_b                                                                                                  | Permanent                 | Unlimited |   |  |
| iot_plugin_c                                                                                                  | Permanent                 | Unlimited |   |  |
| iot_plugin_d                                                                                                  | Permanent                 | Unlimited |   |  |
| iot_plugin_e                                                                                                  | Permanent                 | Unlimited |   |  |
| iot_plugin_f                                                                                                  | Permanent                 | Unlimited |   |  |
| iot_plugin_g                                                                                                  | Permanent                 | Unlimited |   |  |
| iot_plugin_h                                                                                                  | Permanent                 | Unlimited |   |  |
| iot_plugin_i                                                                                                  | Permanent                 | Unlimited |   |  |
| Camera time is incorrect. Please reset your camera time before activating Licenses<br><b>Activate License</b> |                           |           |   |  |
| Mobotix · Kaiserstrasse D-67722 Langmell · info@mobotix.com · www.mobotix.com                                 |                           |           |   |  |

**Fig. 8: Vista general de las licencias instaladas en la cámara**

**AVISO!** Si es necesario, corrija el tiempo establecido en la cámara.

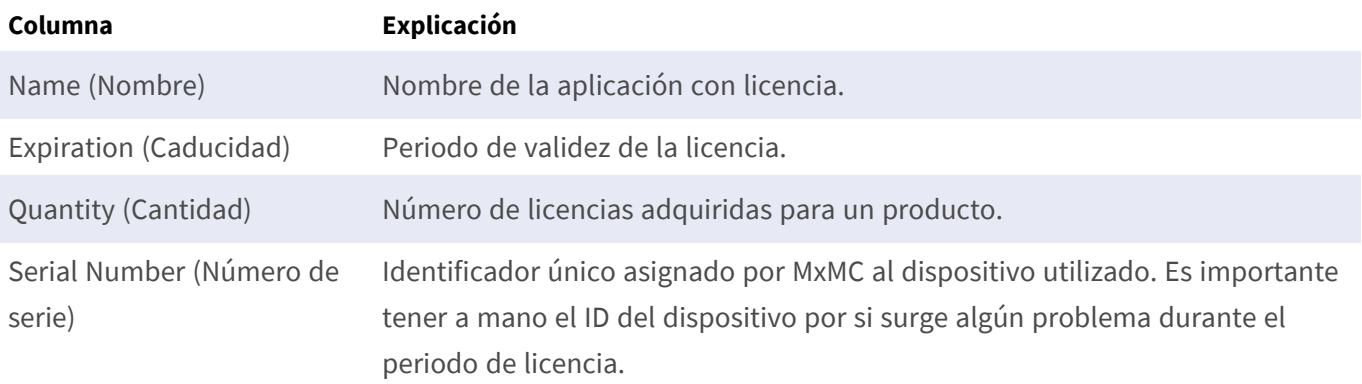

#### **Sincronización de licencias con el servidor**

Cuando se inicia el programa, no se produce una sincronización automática de las licencias entre el equipo y el servidor de licencias. Por lo tanto, debe hacer clic en **Update** (Actualizar) para volver a cargar las licencias desde el servidor.

#### **Actualización de licencias**

Para actualizar licencias temporales, haga clic en **Activate Licenses** (Activar licencias). Se abre el cuadro de diálogo para actualizar o activar licencias.

**AVISO!** Se necesitan derechos de administrador para sincronizar y actualizar las licencias.

# <span id="page-16-0"></span>**Activación de la interfaz de la aplicación certificada**

**ATENCIÓN!** La MOBOTIX ActivitySensor AI App no tiene en cuenta las áreas oscuras definidas para la imagen en directo. Por lo tanto, no hay pixelado en áreas oscuras mientras se configura la aplicación y durante el análisis de la imagen por parte de la aplicación.

**AVISO!** El usuario debe tener acceso al menú de configuración (http(s)://<dirección IP de la cámara>/control). Verifique los derechos de usuario de la cámara.

1. En la interfaz web de la cámara, abra: **Menú de configuración > Configuración de aplicaciones certificadas** (http(s)://<dirección IP de la cámara>/control/app\_config).

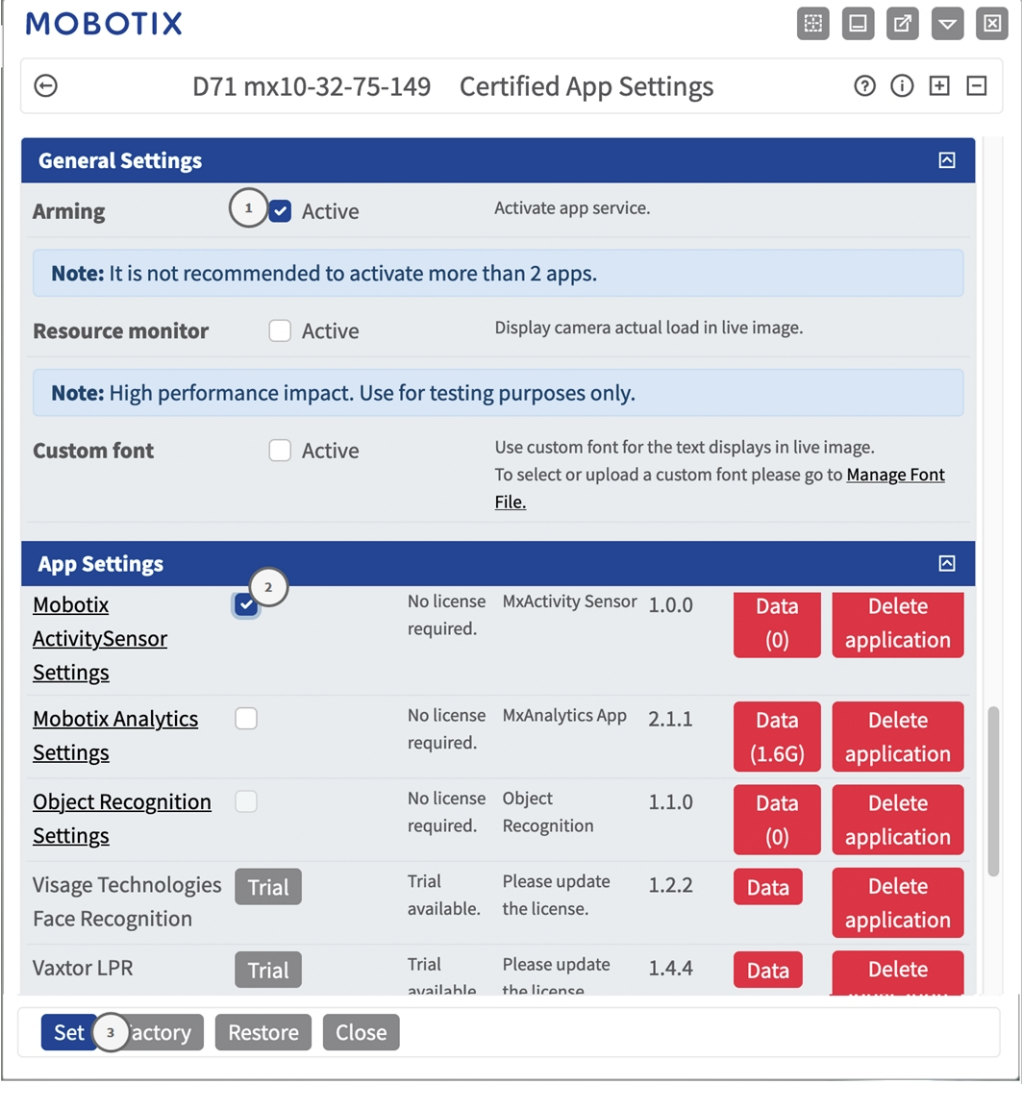

- 2. En **General Settings** (Configuración general), active la opción **Arming** (Armado) ① del servicio de la aplicación.
- 3. En **Configuración de la aplicación**, marque la opción **Activo**② y haga clic en **Establecer**③ .
- 4. Haga clic en el nombre de la aplicación que desee configurar para abrir su interfaz de usuario.
- 5. Para obtener información sobre la configuración de la aplicación, consulte [Configuración de la MOBOTIX](#page-18-0)  [ActivitySensor AI App, p. 19.](#page-18-0)

# <span id="page-18-0"></span>**Configuración de la MOBOTIX ActivitySensor AI App**

**AVISO!** El usuario debe tener acceso al menú de configuración (http(s)://<dirección IP de la cámara>/control). Verifique los derechos de usuario de la cámara.

- 1. En la interfaz web de la cámara, abra: **Menú de configuración > Configuración de aplicaciones certificadas** (http(s)://<dirección IP de la cámara>/control/app\_config).
- 2. Haga clic en el nombre de la **MOBOTIX ActivitySensor AI App**.

<span id="page-18-1"></span>La ventana de configuración de la aplicación aparece con las siguientes opciones:

### **Configuración General**

Se deben tener en cuenta las siguientes configuraciones:

#### **Mohotiv ActivitySansor**

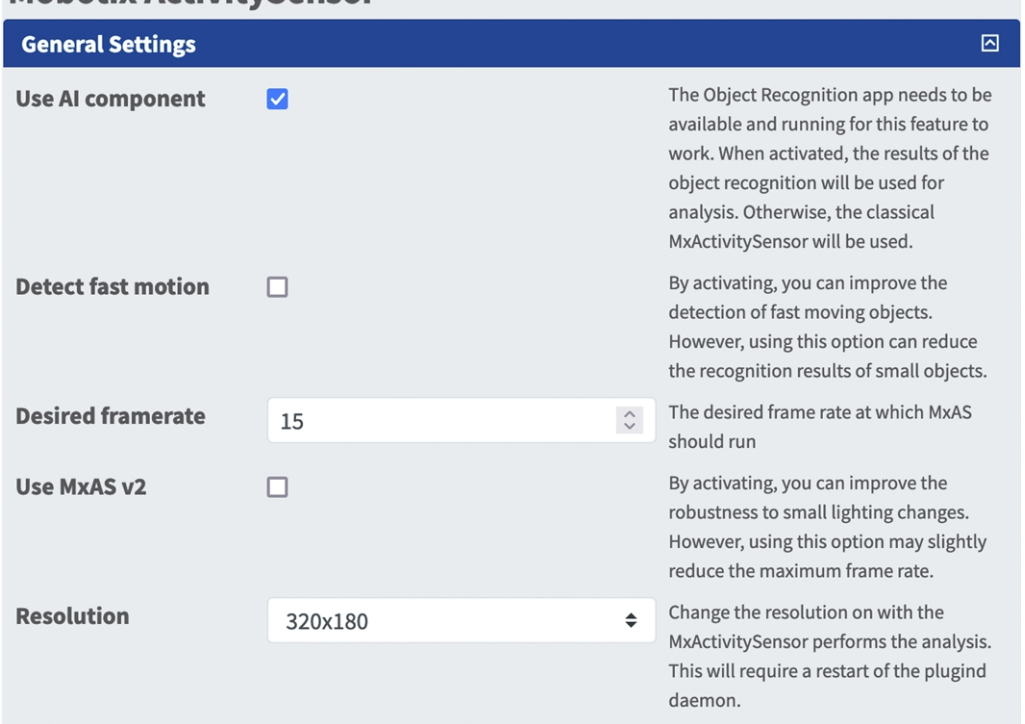

**Utilizar componente de IA:** compruebe si el análisis de vídeo basado en IA debe utilizarse para reconocer y clasificar personas, vehículos (coches, camiones, autobuses, motocicletas, bicicletas, barcos, aviones, trenes) y animales: Pájaro, gato, perro, caballo, oveja, vaca, elefante, oso, cebra, jirafa

**AVISO!** El componente de IA requiere que la aplicación de reconocimiento de objetos se ejecute correctamente. Para ello:

En la interfaz web de la cámara, abra **Menú Admin / Configuración de hardware / Modo de cámara**

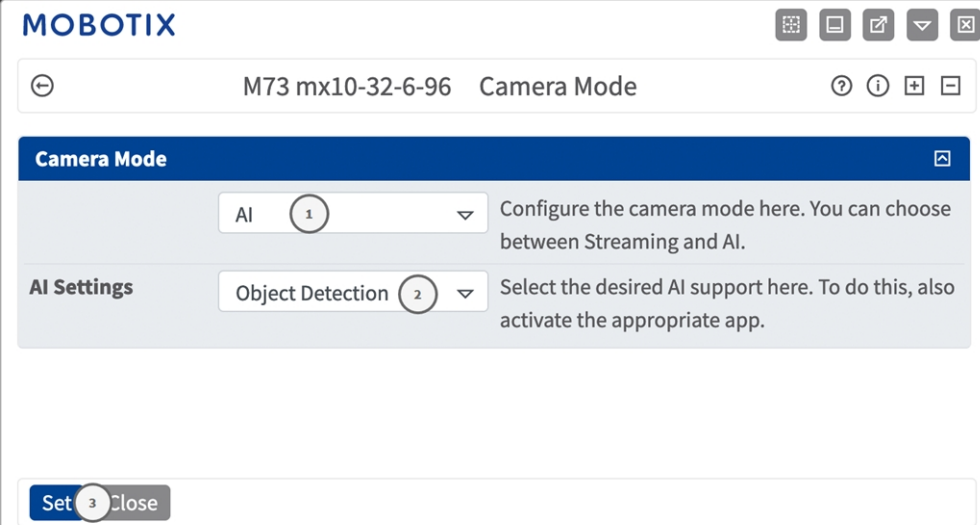

Establezca el modo de cámara como "**IA**" ① .

Establezca la configuración de IA en "**Detección de objetos**" ② .

Haga clic en **Establecer**.

**Reinicie** la cámara.

**Menú de configuración / Configuración de aplicaciones certificadas**; active "**Configuración de reconocimiento de objetos**".

Haga clic en **Establecer**.

**AVISO!** Para obtener más información acerca de la aplicación de reconocimiento de objetos MOBOTIX, consulte la guía de aplicaciones: **[www.mobotix.com >](https://www.mobotix.com/manuals) Soporte > Centro de descargas > Marketing y [documentación >](https://www.mobotix.com/manuals) Manuales**.

**Detectar movimiento rápido:** active esta opción para mejorar la detección de objetos que se mueven rápidamente.

**AVISO!** El uso de esta opción puede reducir los resultados de reconocimiento de objetos pequeños.

**Velocidad de fotogramas deseada:** defina la velocidad de fotogramas de la transmisión de vídeo que va a analizar MX Activity Sensor.

**Utilizar MxAS v2:** compruebe para mejorar la resistencia a los cambios pequeños de la iluminación.

**AVISO!** El uso de esta opción podría reducir la velocidad de fotogramas máxima.

**Resolution (Resolución):** Seleccione la resolución de la transmisión de vídeo que va a analizar Mx Activity Sensor.

### <span id="page-21-0"></span>**Configuración de áreas de detección**

Se deben tener en cuenta las siguientes configuraciones:

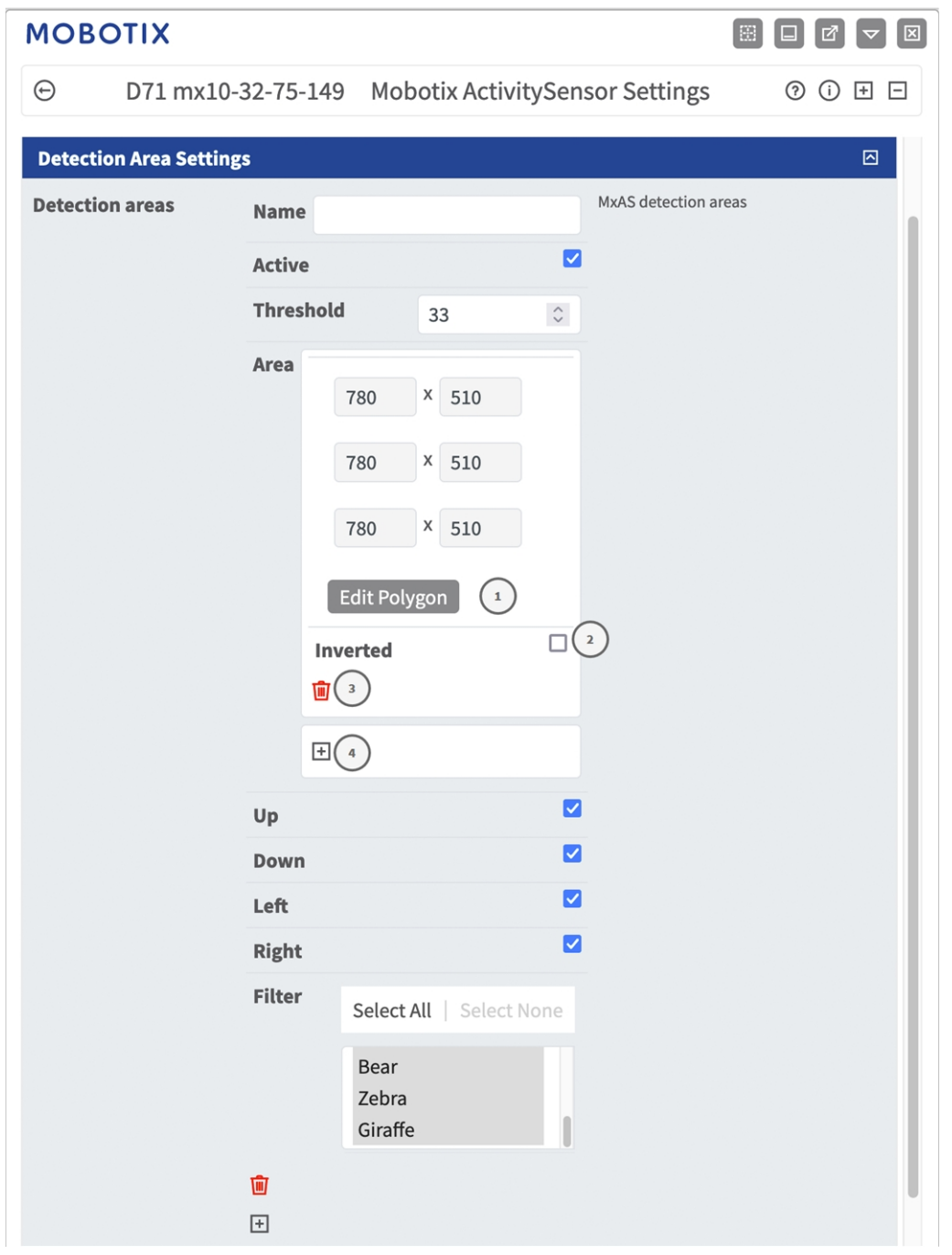

**Advanced (Avanzada):** Active esta opción para permitir una selección de color más detallada. **Detection Areas (Áreas de detección):** Están disponibles los siguientes modos: **Name (Nombre):** Proporcione un nombre descriptivo para el área de detección. **Active (Activa):** máquela para activar las áreas de detección configuradas. **Threshold (Umbral):** Sensibilidad del algoritmo de detección de actividad. **Cómo dibujar un área de detección**

- 1. Haga clic en **Edit Polygon** (Editar polígono) ① para cambiar a la imagen en directo.
- 2. En la vista en directo, haga clic y arrastre un área de reconocimiento rectangular.
- 3. Arrastre los puntos de las esquinas para ajustar el área de reconocimiento.
- 4. En la esquina superior derecha de la vista activa, haga clic en **Enviar** para adoptar las coordenadas del rectángulo.
- 5. También puede hacer clic en el icono **Invertir**② para invertir el área de detección.
- 6. De manera opcional, haga clic en el icono de **papelera**③ para eliminar el área de detección.
- 7. De manera opcional, haga clic en el icono de **signo más**④ para añadir otra área de detección.

**Dirección:** seleccione las direcciones en las que los objetos detectados deben moverse para activar una alarma:

**Arriba**

**Bajo**

- **Izquierda**
- **Derecha**

<span id="page-22-0"></span>**Filtrar:** seleccione los objetos que activan una alarma cuando se detectan.

### **Configuración de reconocimiento de objetos**

Aquí puede calibrar el algoritmo de reconocimiento de objetos.

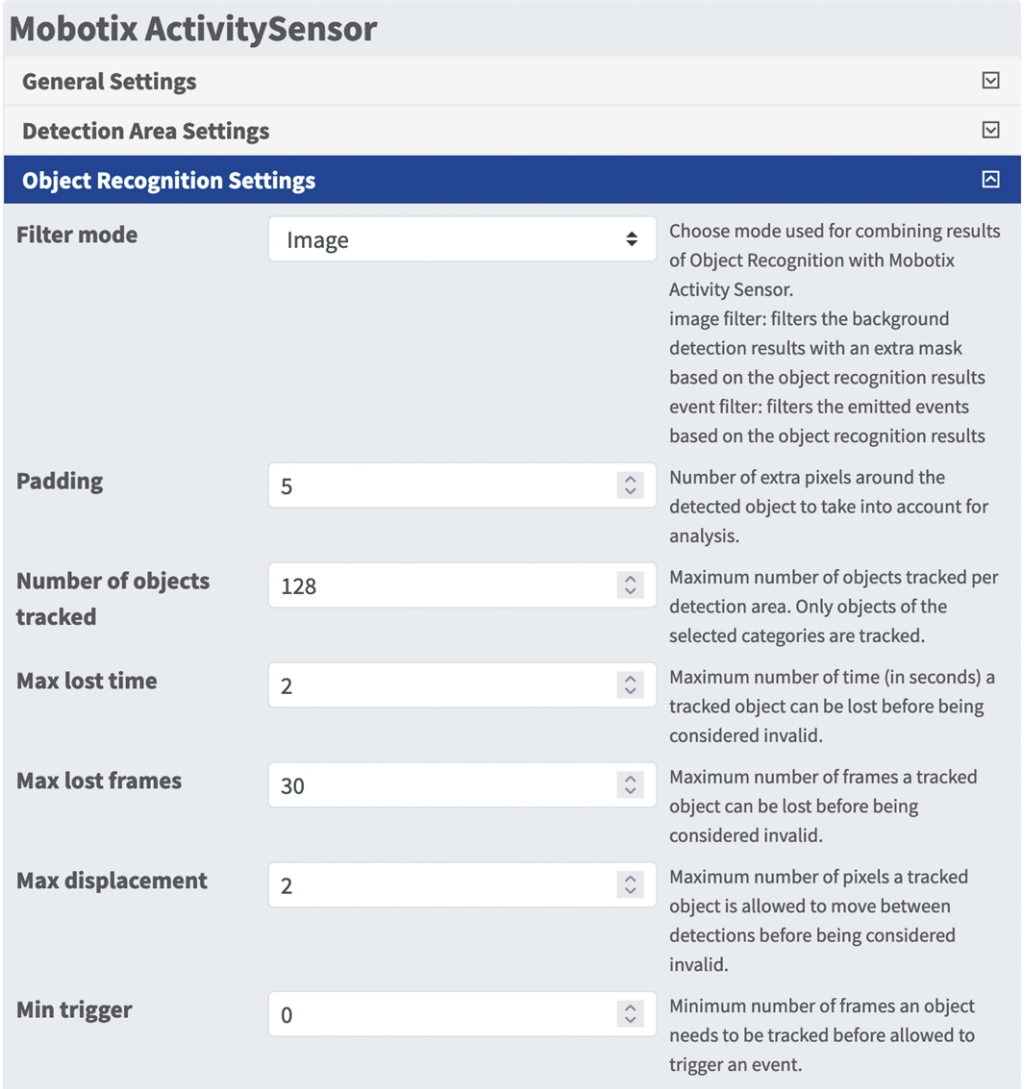

**Modo de filtro:** el modo de filtro se utiliza para combinar los resultados del reconocimiento de objetos con el sensor de actividad MOBOTIX.

**Imagen:** filtra los resultados de la detección de fondo con una máscara adicional en función de los resultados del reconocimiento de objetos

**Evento:** filtra los eventos emitidos en función de los resultados de reconocimiento de objetos **Relleno:** número de píxeles alrededor del objeto detectado que se deben tener en cuenta para el análisis de la imagen.

**Número de objetos de seguimiento:** número de objetos de los que se realiza el seguimiento. Solo se realiza el seguimiento de los objetos de las categorías seleccionadas.

**Tiempo perdido máximo:** número máximo de segundos que un objeto del que se realiza seguimiento puede perderse antes de considerarse no válido.

**Número máximo de fotogramas perdidos:** número de fotogramas de vídeo que un objeto del que se realiza seguimiento puede perderse antes de considerarse no válido.

**Desplazamiento máximo:** número de píxeles que un objeto del que se realiza seguimiento puede moverse entre detecciones antes de considerarse no válido.

**Disparador mínimo:** número de fotogramas de vídeo en los que se debe realizar el seguimiento de un objeto antes de permitir que active un evento.

### <span id="page-24-0"></span>**Ajustes de visualización**

Aquí puede definir los ajustes de visualización de los objetos detectados.

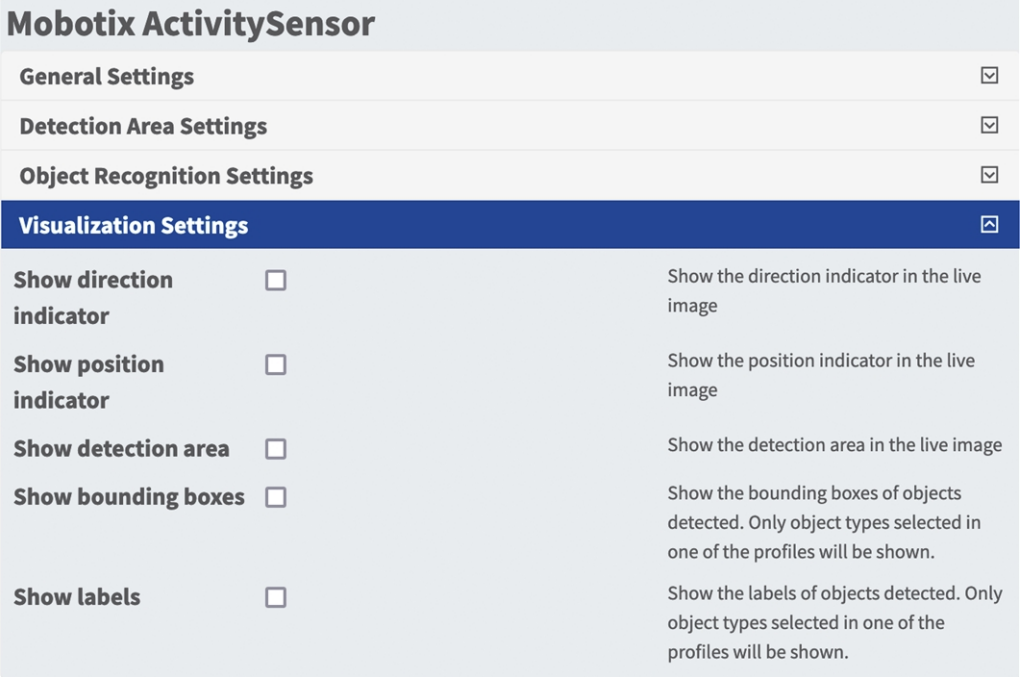

**Mostrar dirección:** active esta casilla para mostrar el indicador de dirección de la imagen en tiempo real. **Mostrar indicador de posición:** active esta casilla para mostrar el indicador de posición de la imagen en tiempo real.

**Mostrar área de detección:** active esta casilla para mostrar el área de detección de la imagen en tiempo real.

**Mostrar cuadros delimitadores:** active esta opción para mostrar los cuadros delimitadores de los objetos detectados. Solo se mostrarán los tipos de objeto seleccionados en uno de los perfiles.

**Mostrar etiquetas:** active esta opción para mostrar las etiquetas de los objetos detectados. Solo se mostrarán los tipos de objeto seleccionados en uno de los perfiles.

### <span id="page-24-1"></span>**Almacenamiento de la configuración**

Para almacenar la configuración, tiene las siguientes opciones:

Factory

$$
\fbox{Set}
$$

#### ■ Haga clic en el botón **Establecer** para activar sus ajustes y guardarlos hasta el próximo reinicio de la cámara.

Close

Restore

- Haga clic en el botón **Fábrica** para cargar los valores predeterminados de fábrica en este cuadro de diálogo (es posible que este botón no aparezca en todos los cuadros de diálogo).
- Haga clic en **Restaurar** para deshacer los cambios más recientes que no se hayan guardado permanentemente en la cámara.
- Haga clic en **Cerrar** para cerrar el cuadro de diálogo. Durante el cierre del cuadro de diálogo, el sistema verifica toda la configuración para ver si hay cambios. Si se detectan cambios, se le preguntará si desea almacenar la configuración completa de manera permanente.

Después de guardar correctamente la configuración, el evento y los metadatos se envían automáticamente a la cámara en caso de un evento.

### <span id="page-26-0"></span>**MxMessageSystem**

### <span id="page-26-1"></span>**Qué es MxMessageSystem**

MxMessageSystem es un sistema de comunicación basado en mensajes orientados al nombre. Esto significa que un mensaje debe tener un nombre único con una longitud máxima de 32 bytes.

Cada participante puede enviar y recibir mensajes. Las cámaras MOBOTIX también pueden reenviar mensajes dentro de la red local. De esta manera, los mensajes MxMessages se pueden distribuir a través de toda la red local (consulte Message Area: Global [Área de mensaje: global]).

Por ejemplo, una cámara MOBOTIX de la serie 7 puede intercambiar un mensaje MxMessage generado por una aplicación de cámara con una cámara MX6 no compatible con aplicaciones de MOBOTIX certificadas.

### <span id="page-26-2"></span>**Hechos acerca de los mensajes MxMessage**

- El cifrado de 128 bits garantiza la privacidad y la seguridad del contenido del mensaje.
- Los mensajes MxMessage se pueden distribuir desde cualquier cámara de las series MX6 y 7.
- El rango del mensaje se puede definir individualmente para cada MxMessage.
	- **Local:** la cámara espera un MxMessage dentro de su propio sistema (por ejemplo, a través de una aplicación certificada).
	- **Global:** la cámara espera un MxMessage que otro dispositivo MxMessage distribuye en la red local (por ejemplo, otra cámara de la serie 7 equipada con una aplicación MOBOTIX certificada).
- Las acciones que los destinatarios deben realizar se configuran individualmente para cada participante de MxMessageSystem.

# <span id="page-27-0"></span>**MxMessageSystem: Procesamiento del evento de aplicación generado automáticamente**

### <span id="page-27-1"></span>**Consulta de eventos de aplicaciones generados automáticamente**

**AVISO!** Después de activar correctamente la aplicación (consulte [Activación de la interfaz de la aplicación](#page-16-0)  [certificada, p. 17\)](#page-16-0), se generará automáticamente un evento de mensaje genérico para esa aplicación específica en la cámara.

1. Vaya a **Menú de configuración > Control de eventos > Descripción general del evento**. En la sección **Eventos de mensaje**, al perfil del evento de mensaje generado automáticamente se le asigna un nombre en función de la aplicación ① (por ejemplo, MxActivitySensor).

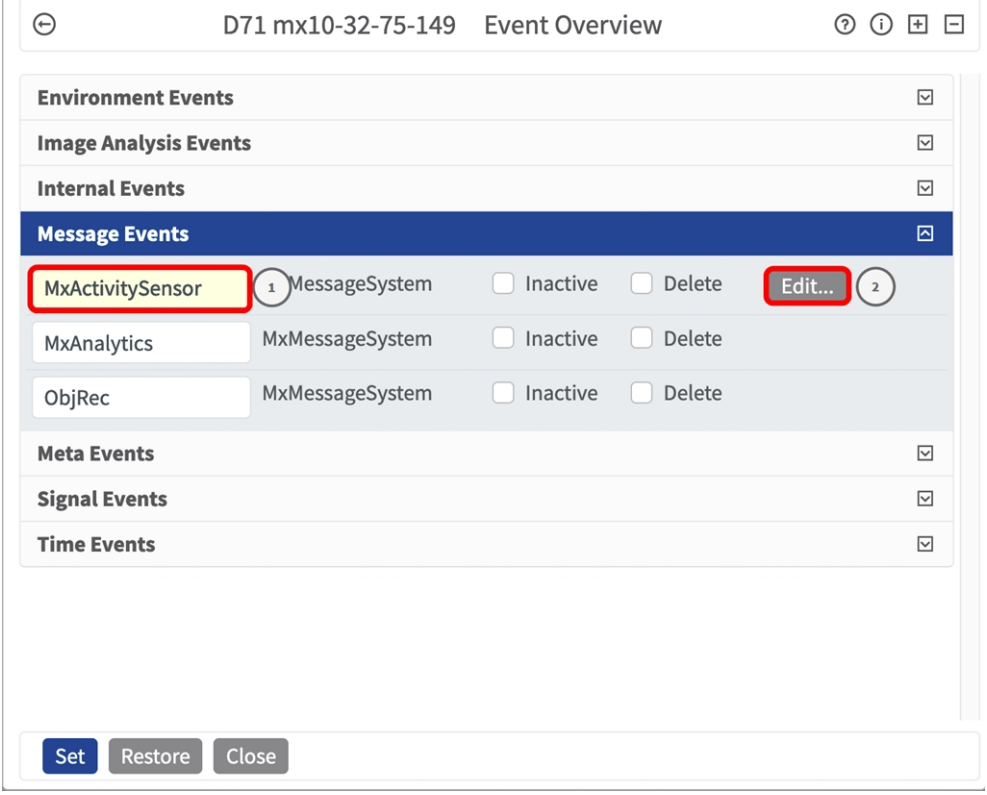

2. Haga clic en **Editar**② para mostrar y configurar las propiedades del evento en detalle.

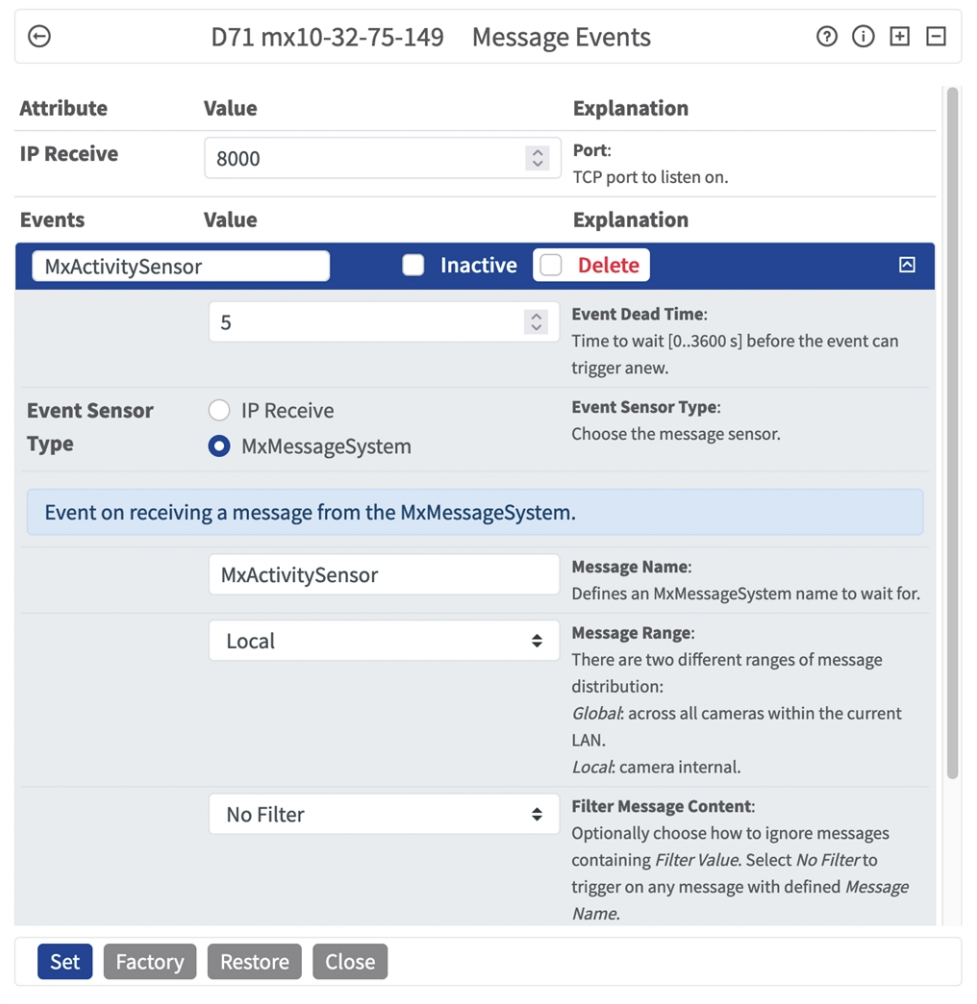

### <span id="page-29-0"></span>**Gestión de acciones: configuración de un grupo de acciones**

**ATENCIÓN!** Para utilizar eventos, activar grupos de acciones o grabar imágenes, es necesario activar la opción de armado de los ajustes generales de la cámara (http(s)/<dirección IP de la cámara>/control/settings).

Un grupo de acciones define la acción o las acciones que activa el evento de la MOBOTIX ActivitySensor AI App.

1. En la interfaz web de la cámara, abra: **Menú de configuración/Control de eventos/Vista general de grupo de acciones** (http(s)://<dirección IP de la cámara>/control/actions).

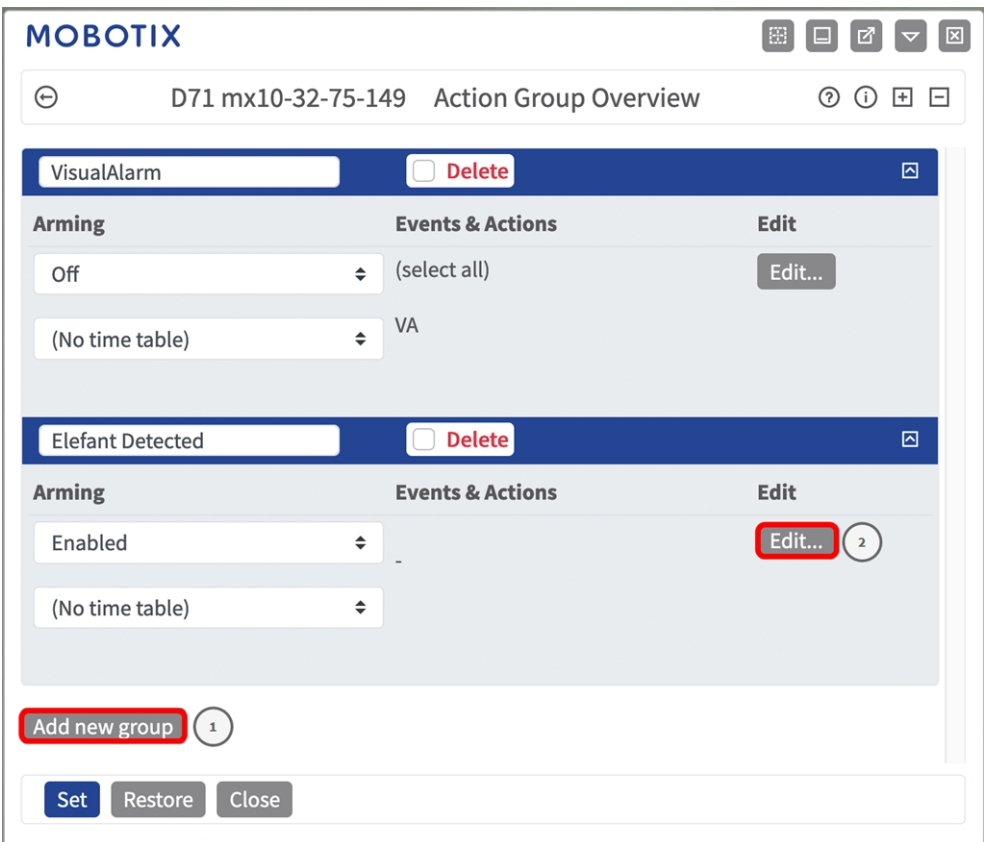

2. Haga clic en **Agregar nuevo grupo** ① y asigne un nombre significativo.

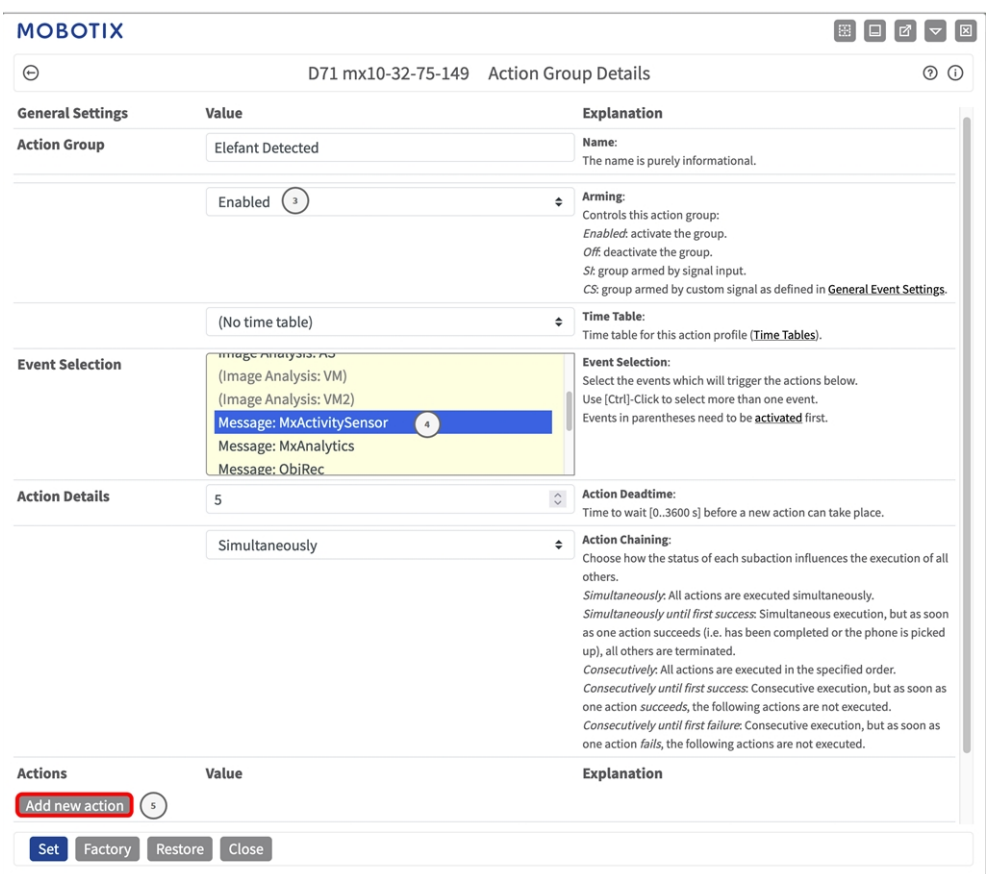

3. Haga clic en **Editar** ② para configurar el grupo.

- 4. Active **Armado** ③ en el grupo de acciones.
- 5. Seleccione su evento de mensaje en la lista **Selección de eventos** ④ . Para seleccionar varios eventos, mantenga pulsada la tecla Mayús.
- 6. Haga clic en **Agregar nueva acción** ⑤ .

7. Seleccione una acción apropiada en la lista **Tipo de acción y perfil** ⑥ .

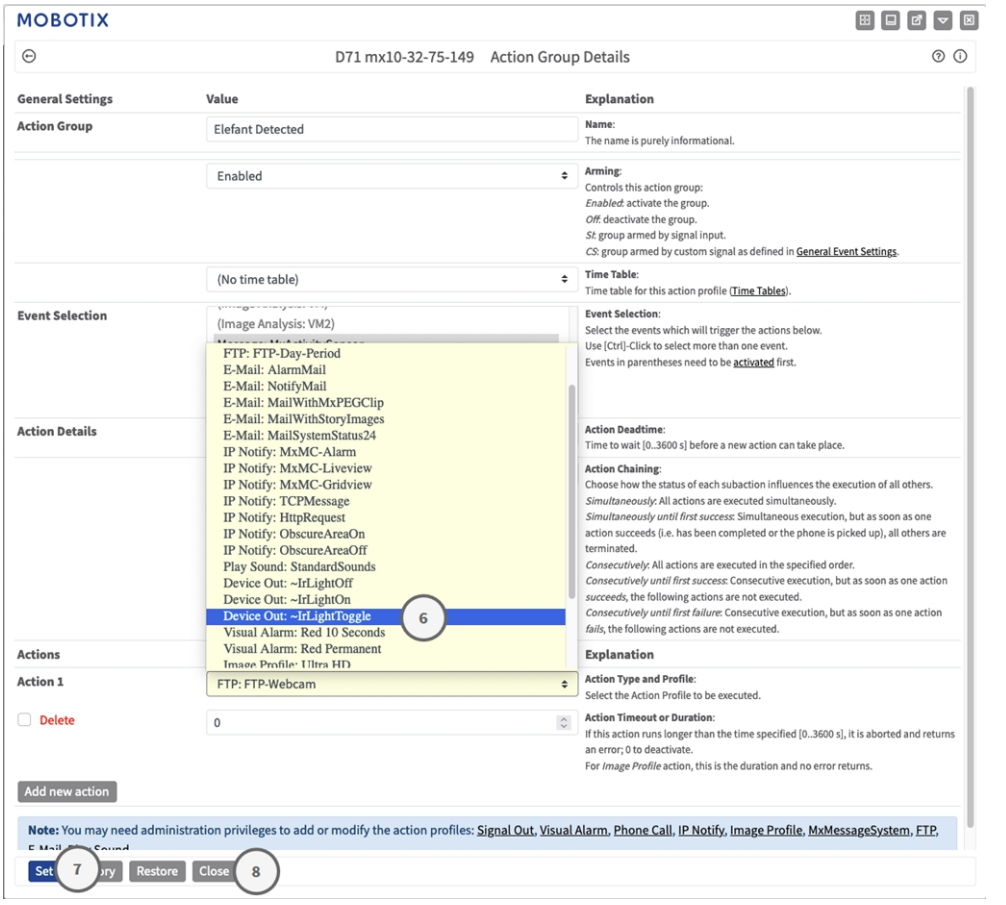

**AVISO!** Si el perfil de acción necesario aún no está disponible, puede crear un nuevo perfil en las secciones del menú de administración "MxMessageSystem", "Transfer Profiles" (Perfiles de transferencia) y "Audio and VoIP Telephony" (Audio y telefonía VoIP).

Si es necesario, puede agregar más acciones haciendo clic en el botón de nuevo. En ese caso, asegúrese de que la "cadena de acciones" esté configurada correctamente (es decir, al mismo tiempo).

- 8. Haga clic en el botón **Establecer**⑦ al final del cuadro de diálogo para confirmar los ajustes.
- <span id="page-32-0"></span>9. Haga clic en **Cerrar**⑧ para guardar los ajustes de manera permanente.

### **Ajustes de acciones: configuración de las grabaciones de la cámara**

1. En la interfaz web de la cámara, abra: **Menú de configuración > Control de eventos > Grabación** (http (s)/<dirección IP de la cámara>/control/recording).

#### **MxMessageSystem: Procesamiento del evento de aplicación generado automáticamente Ajustes de acciones: configuración de las grabaciones de la cámara**

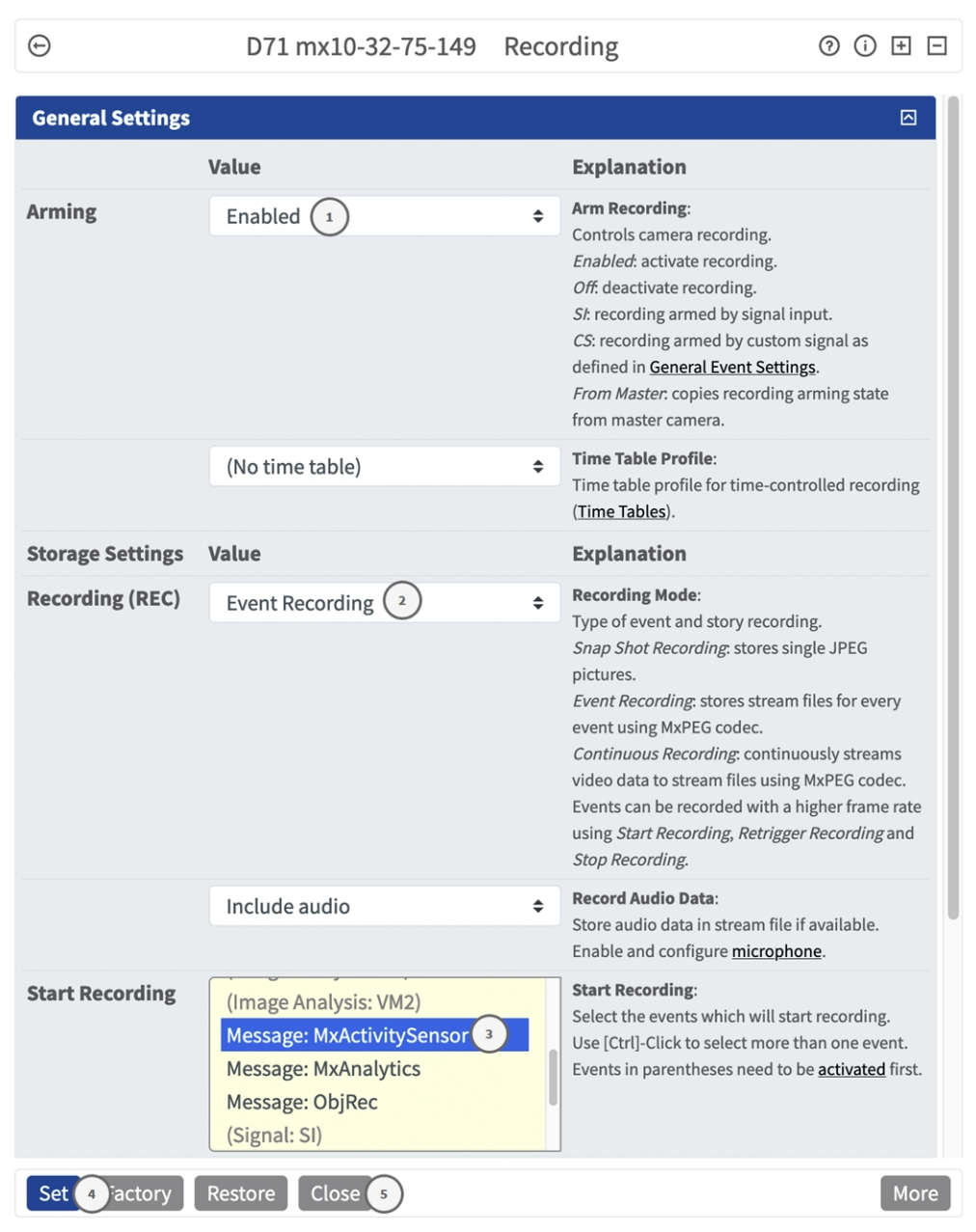

#### 2. Active **Armar grabación**① .

- 3. En **Ajustes de almacenamiento**/**Grabación (REC)**, seleccione un **Modo de grabación**② . Están disponibles los siguientes modos:
	- Snap Shot Recording (Grabación de instantánea)
	- Event Recording (Grabación de eventos)
	- Continuous Recording (Grabación continua)
- 4. En la lista **Iniciar grabación**③ y seleccione el evento de mensaje que acaba de crear.
- 5. Haga clic en el botón **Establecer**④ al final del cuadro de diálogo para confirmar la configuración.

6. Haga clic en **Cerrar**⑤ para guardar los ajustes de manera permanente.

**AVISO!** Como alternativa, puede guardar la configuración en el menú Admin (Administración) en Configuration > Save current configuration to permanent memory (Configuración > Guardar la configuración actual en la memoria permanente).

# <span id="page-35-0"></span>**MxMessageSystem: procesamiento de los metadatos transmitidos por las aplicaciones**

### <span id="page-35-1"></span>**Metadatos transferidos dentro de MxMessageSystem**

Para cada evento, la aplicación también transfiere metadatos a la cámara. Estos datos se envían en forma de un esquema JSON en un MxMessage.

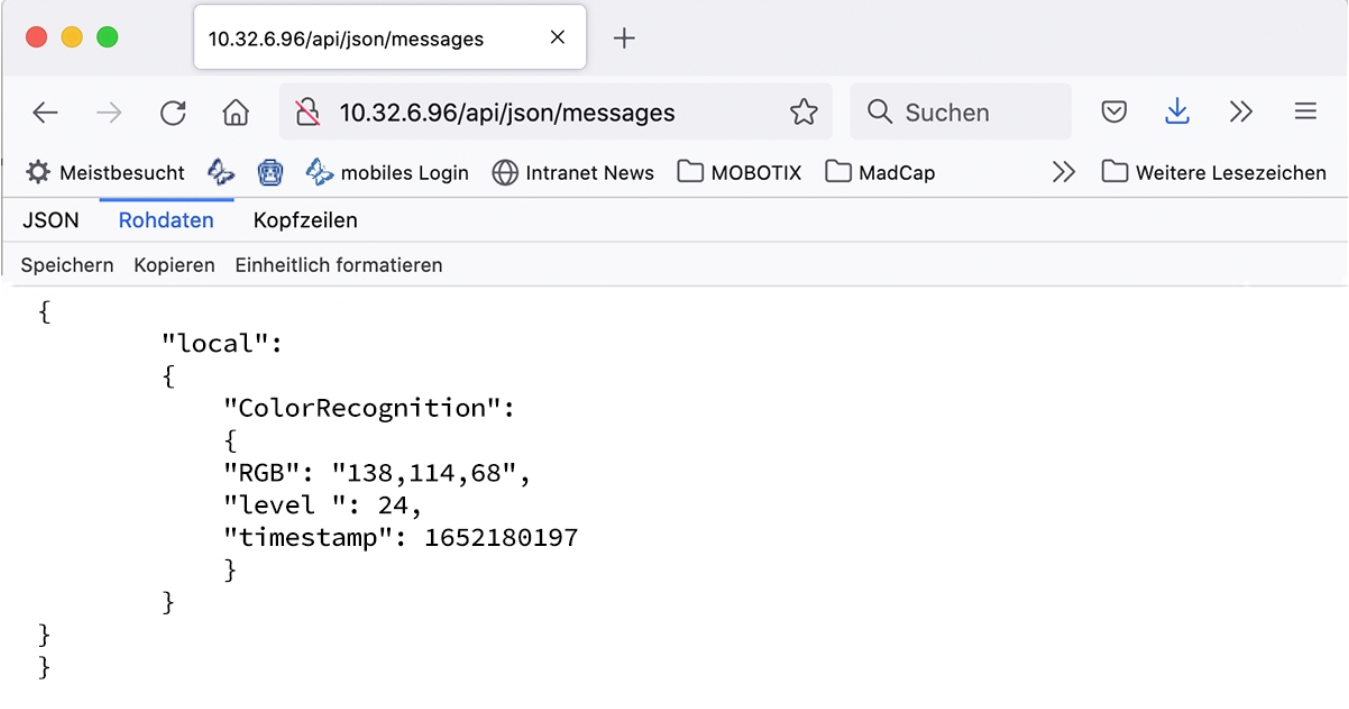

**AVISO!** Para ver la estructura de metadatos del último evento de la aplicación, introduzca la siguiente URL en la barra de direcciones del navegador: http(s)://direcciónIPdelacámara/api/json/messages

### <span id="page-36-0"></span>**Creación de un evento de mensaje personalizado**

1. Vaya a **Menú de configuración > Control de eventos > Descripción general del evento**. En la sección **Eventos de mensaje**, al perfil del evento de mensaje generado automáticamente se le asigna un nombre en función de la aplicación ① (por ejemplo, MxActivitySensor).

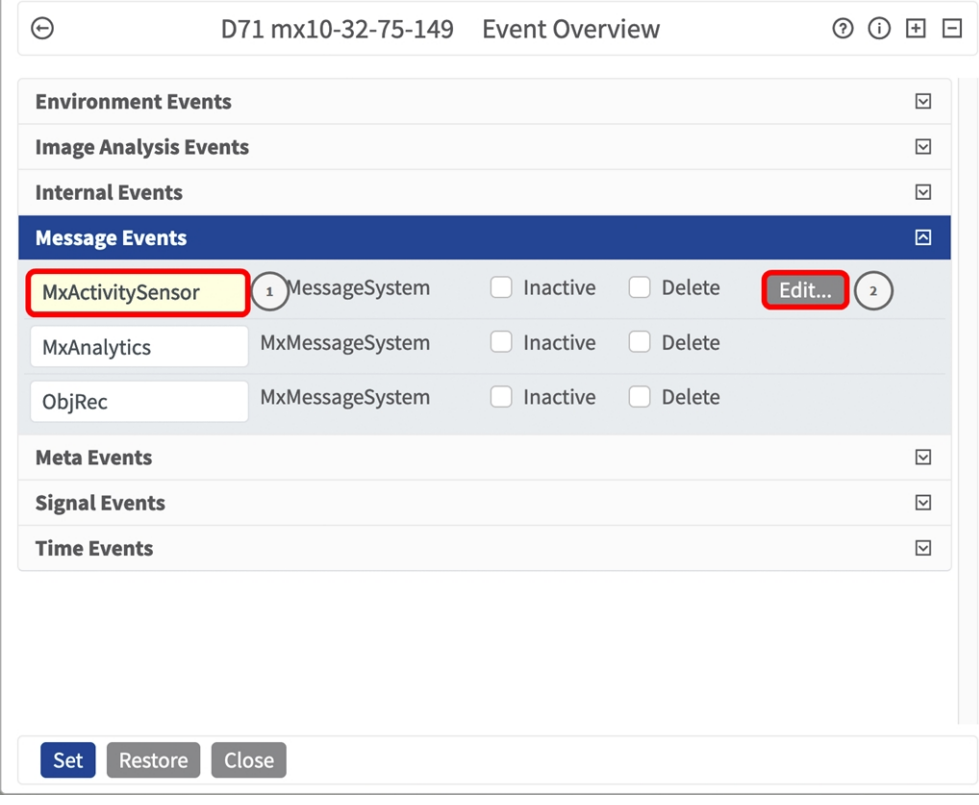

2. Haga clic en **Editar**② para mostrar y configurar las propiedades del evento en detalle.

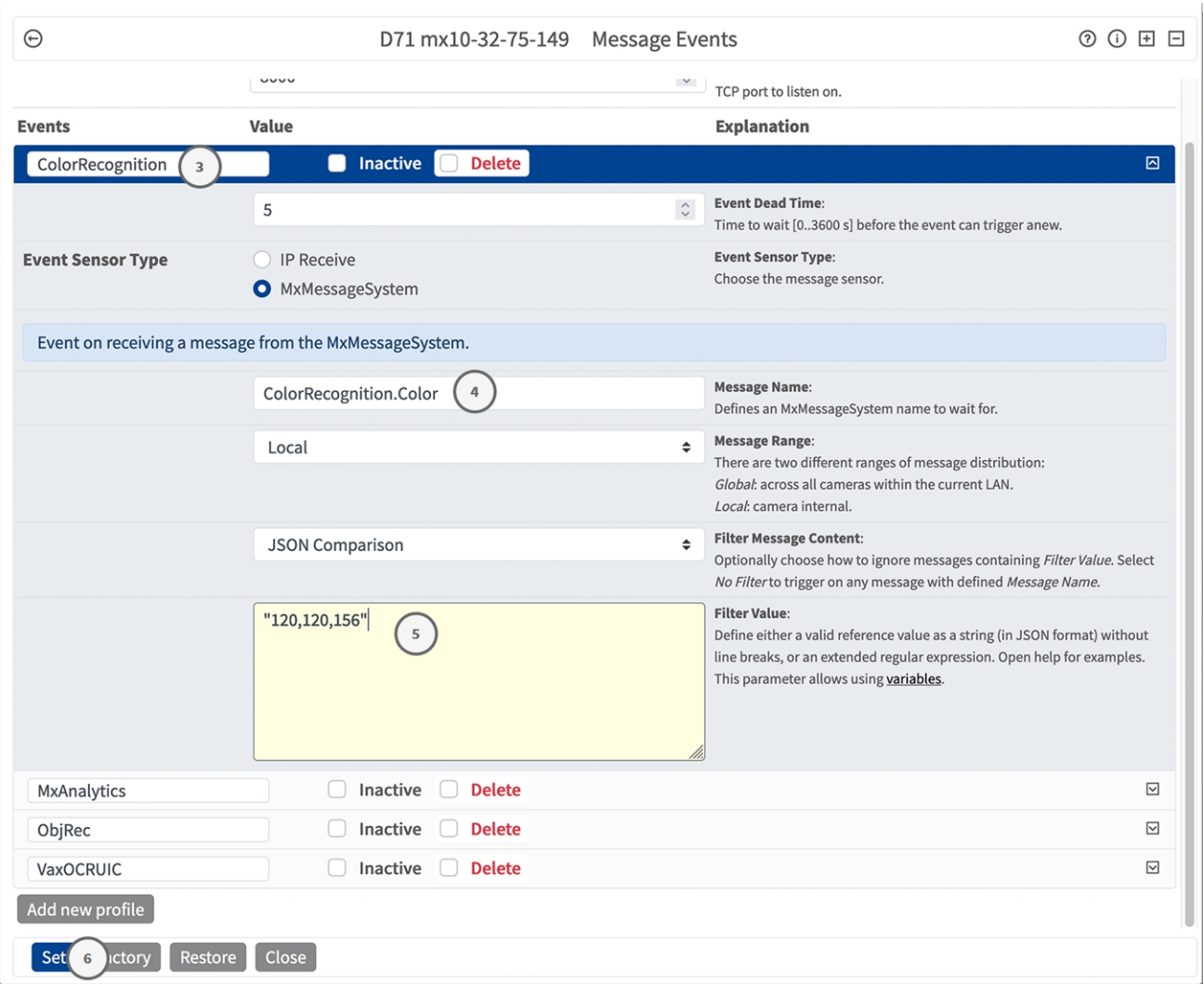

3. Haga clic en el evento (por ejemplo, MxActivitySensor) ③ para abrir la configuración del evento.

- 4. Configure los parámetros del perfil del evento de la siguiente manera:
	- **Message Name (Nombre del mensaje):** Introduzca el nombre del mensaje 4 de acuerdo con la documentación del evento de la aplicación correspondiente (consulte[Ejemplos de nombres de](#page-38-0)  [mensajes y valores de filtro de MOBOTIX ActivitySensor AI App, p. 39\)](#page-38-0)
	- Message Range (Rango del mensaje):
		- Local: ajustes predeterminados para la MOBOTIX ActivitySensor AI App
		- Global: MxMessage se reenvía desde otra cámara MOBOTIX en la red local.
	- <sup>n</sup> **Filter Message Content (Filtrar contenido del mensaje):**
		- **5 Sin filtro:** activa cualquier mensaje según el **nombre de mensaje** definido.
		- **Comparación de JSON:** seleccione si los valores de filtro se van a definir en formato JSON.
		- **Expresión regular:** seleccione si los valores de filtro se van a definir como expresión regular.
	- Valor de filtro: **⑤** consulte la tablaEjemplos de nombres de mensajes y valores de filtro de

[MOBOTIX ActivitySensor AI App, p. 39](#page-38-0).

**ATENCIÓN!** La opción de valor de filtro se utiliza para diferenciar los mensajes MxMessages de una aplicación o paquete. Utilice esta entrada para aprovechar los tipos de eventos individuales de las aplicaciones (si están disponibles).

Seleccione la opción "No Filter" (Sin filtro) si desea utilizar todos los MxMessages entrantes como evento genérico de la aplicación relacionada.

<span id="page-38-0"></span>2. Haga clic en el botón **Establecer** ⑥ al final del cuadro de diálogo para confirmar los ajustes.

### **Ejemplos de nombres de mensajes y valores de filtro de MOBOTIX ActivitySensor AI App**

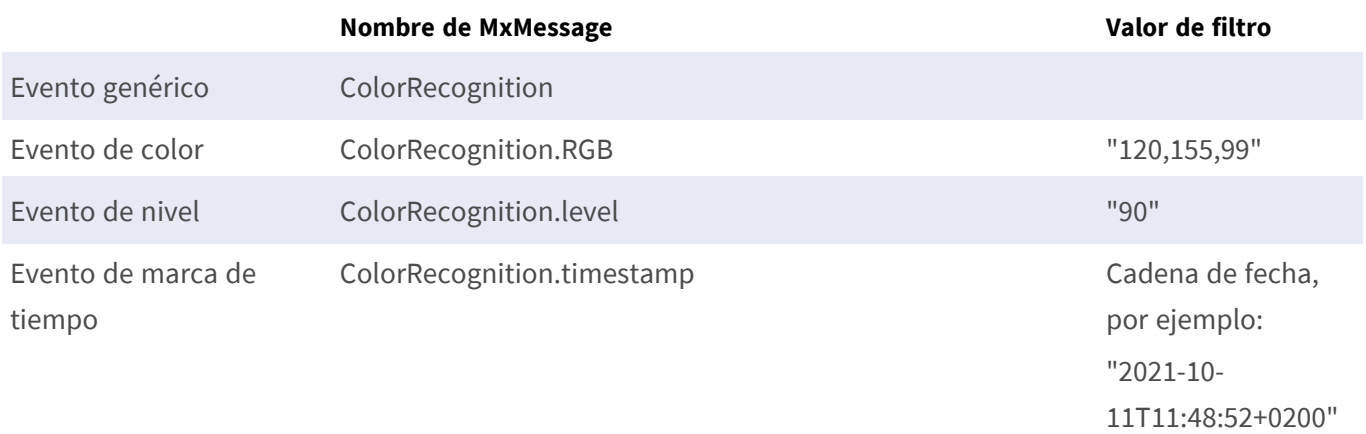

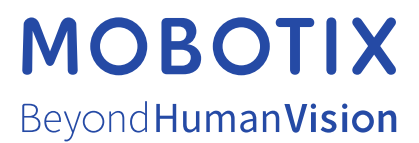

ES\_07/24

MOBOTIX AG • Kaiserstrasse • D-67722 Langmeil • Tel.: +49 6302 9816-103 • sales@mobotix.com • www.mobotix.com MOBOTIX es una marca comercial de MOBOTIX AG registrada en la Unión Europea, Estados Unidos y otros países. Sujeto a cambios sin previo aviso. MOBOTIX no asume ninguna responsabilidad por errores técnicos o editoriales ni por omisiones contenidas en el presente documento. Todos los derechos reservados. ©MOBOTIX AG 2019